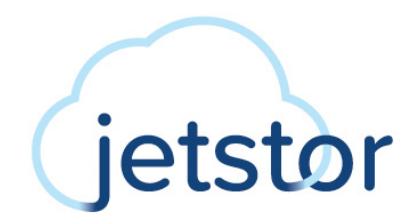

# **QReplica 3.0**

# **Sync. Replication**

# **White Paper**

July 2022

### **AC&NC / JetStor**

<www.acnc.com> support@acnc.com sales@acnc.com 412.980.4534 5001 Baum Blvd., Ste 680 Pittsburgh, PA 15213

# **1. INTRODUCTION**

QReplica 3.0 (Remote Replication) provides synchronous replication solutions. With QReplica 3.0 feature, DR (Disaster Recovery) can be achieved with simple and easy orchestration between JetStor platforms. In this document, synchronous replication concepts and detail procedures will be introduced for having best practice of DR mechanism with platform.

# **1.1. Start with Disaster Recovery**

DR (Disaster Recovery) is about preventing total failure of mission critical business systems and to recover within minimum time and impact. Preventing data loss requires a continuous data protection method. This includes preparation for and recovery from events of human error, software and hardware failure, network down, internal or external power failure and all other events. To beat this challenge, IT managers must plan for redundancy of one or more backup systems at different locations. This involves constant or periodically data duplication to infrastructures at different sites to ensure business continuity from constant availability.

### **1.1.1. Understanding RPO and RTO**

RPO (Recovery Point Objective) and RTO (Recovery Time Objective) are the two most important parameters in a disaster recovery. To achieve continuous data protection, you must understand these 2 key indicators that measure acceptable business risk. These goals can guide companies in choosing the best data backup plan.

- **RPO (Recovery Point Objective):** RPO refers to the maximum amount of data loss that the system can tolerate. It refers to the time point corresponding to the recovered data after the business is restored. The RPO depends on the update level of the data recovery. This update level can be the last day. The backup data can also be 1 hour ago data. This is related to the frequency of data backup. In order to improve RPO, the frequency of data backup must be increased. RPO is an indicator that reflects the integrity of data restored.
- **RTO (Recovery Time Objective):** RTO is the duration of time the system can tolerate service interruption. For example, if the service needs to be restored within half an hour after the occurrence, the RTO value is 30 minutes. The RTO is only the time period between the occurrence of a failure, from the moment when the system goes down and the application

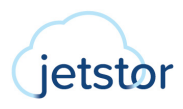

stops, to the time when it is restored to support the operation. RTO is an indicator reflecting the timeliness of business recovery. It indicates the time required for business to recover from interruption to normal. The smaller the RTO value, the stronger the data recovery capability of the disaster recovery system. The IT administrators can deploy many disaster recovery systems. Obtain the smallest RTO, but it means investing a lot of money.

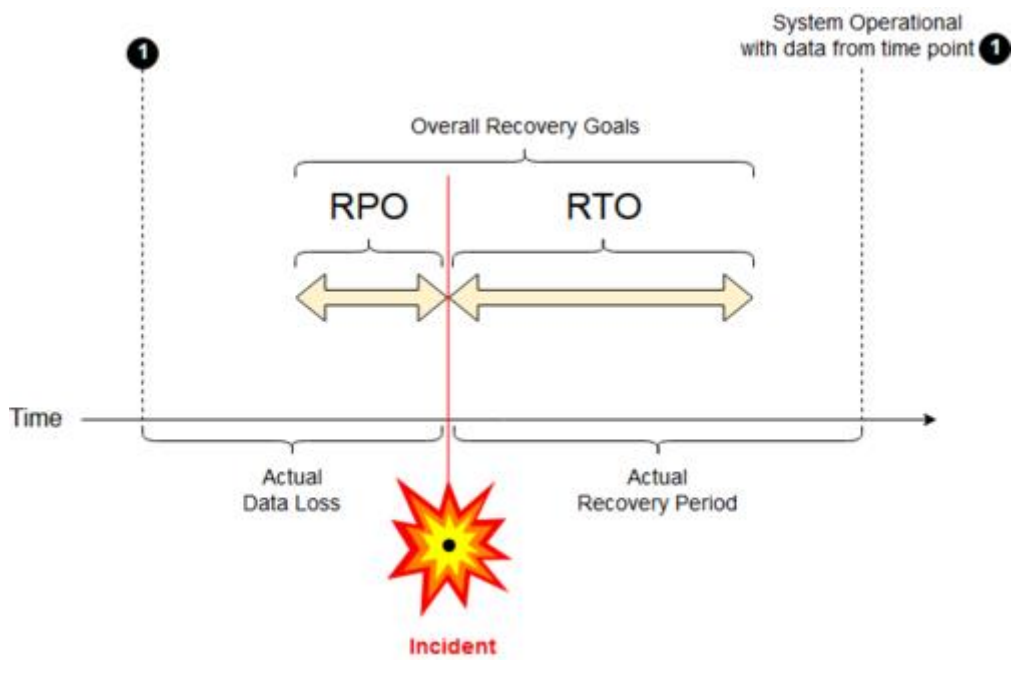

*Figure 1-1 RPO and RTO Schematic Representation (from Wikipedia)* 

In Figure 1-1, the RPO indicator comes from before the failure occurs, and the RTO indicator comes from after the failure occurs. The smaller the value of the two is, the time interval can be effectively shortened from business transition period to normal.

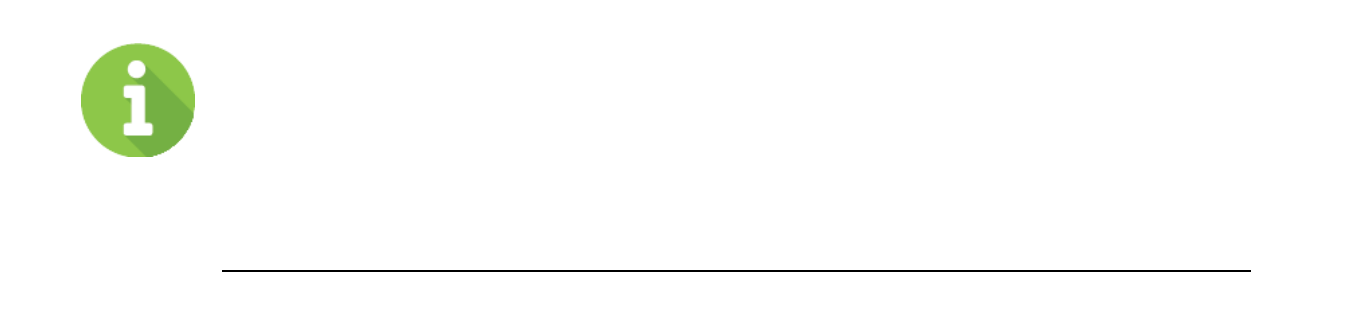

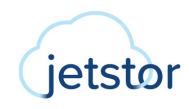

stops, to the time when it is restored to support the operation. RTO is an indicator reflecting the timeliness of business recovery. It indicates the time required for business to recover from interruption to normal. The smaller the RTO value, the stronger the data recovery capability of the disaster recovery system. The IT administrators can deploy many disaster recovery systems. Obtain the smallest RTO, but it means investing a lot of money.

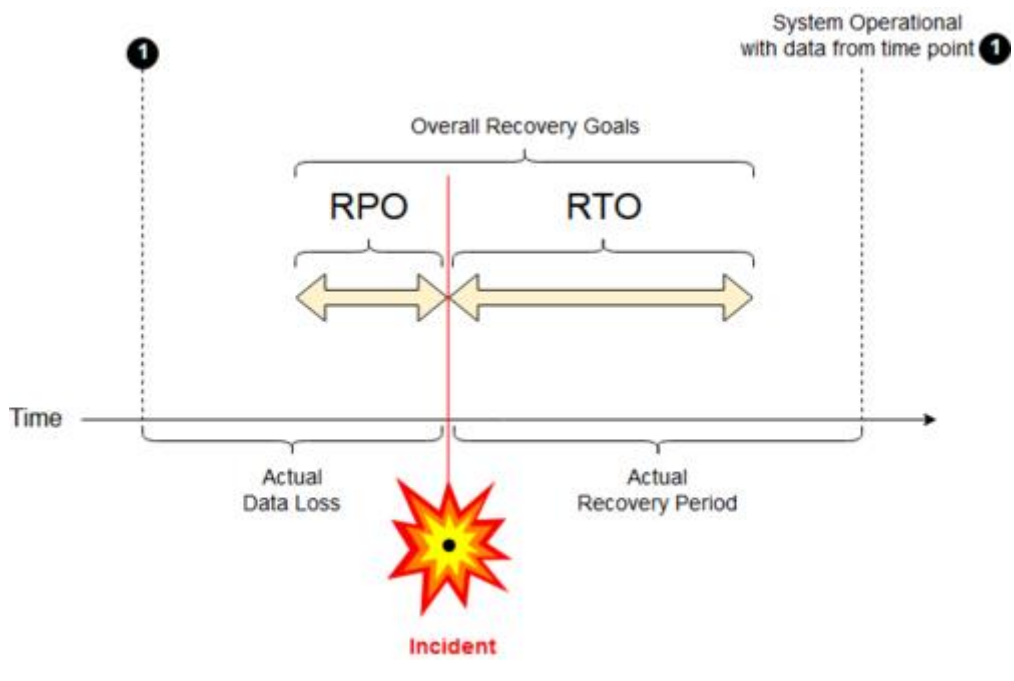

*Figure 1-1 RPO and RTO Schematic Representation (from Wikipedia)* 

In Figure 1-1, the RPO indicator comes from before the failure occurs, and the RTO indicator comes from after the failure occurs. The smaller the value of the two is, the time interval can be effectively shortened from business transition period to normal.

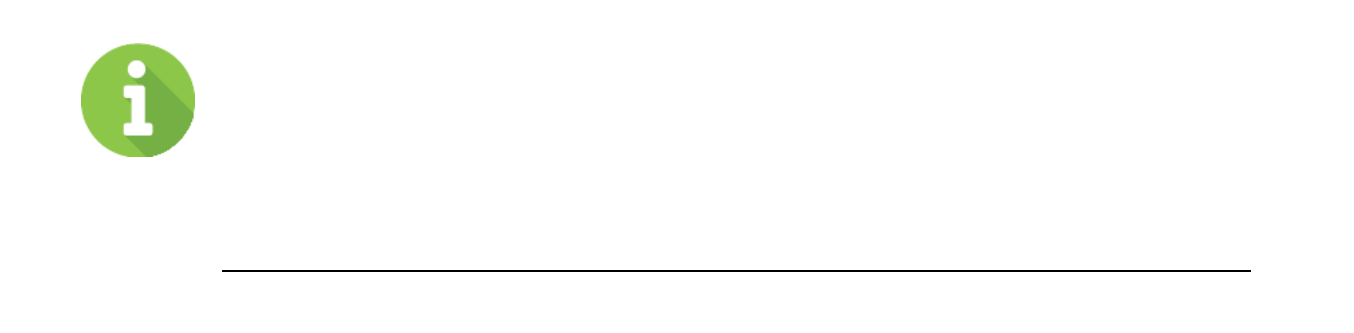

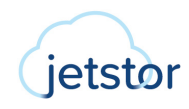

not be committed to ensure consistency. In addition, write failures are sent back to its applications on the host. Then, application error handling will determine the next appropriate step for the pending transaction.

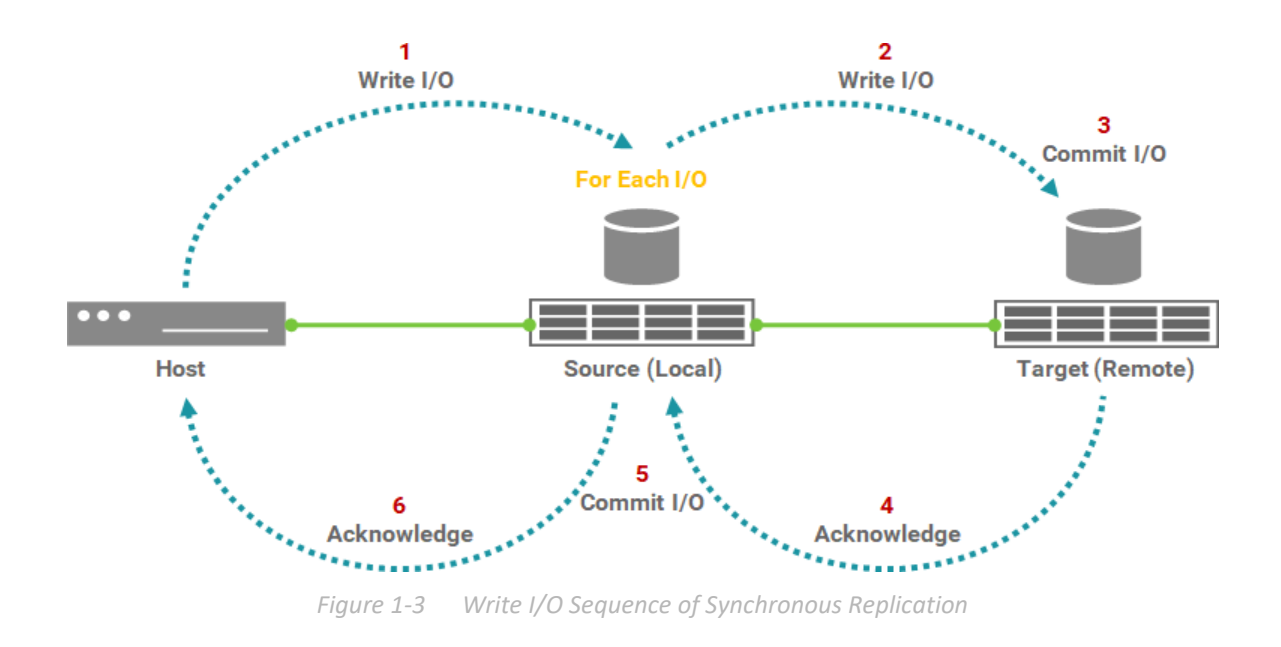

Figure 1-3 describes the write I/O pattern sequence with synchronous replication:

- 1. The application on the host sends a write request to the source volume.
- 2. The write I/O copies to the target volume.
- 3. The write I/O at the target is committed to the target volume.
- 4. The write commit at the target is confirmed back to the source.
- 5. The write I/O is committed to the source volume.
- 6. Finally, the write acknowledgement will be sent to the application on the host.

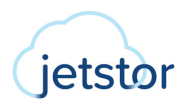

the system design is extremely complicated and the cost is very expensive. So it should avoid falling into the vicious circle of simply pursuing the improvement of the two indicators, and combining the actual situation, appropriately improving the two indicators according to local conditions is the right way.

# **1.4. Support Firmware Version**

The following summarizes the firmware versions supported by QReplica 3.0, including synchronous replication.

- SANOS
	- FW 2.0.0 supports synchronous replication with **license**
	- FW 2.0.1 supports local to remote of synchronous replication
- XEVO
	- FW 2.1.0 supports synchronous replication with **license**
	- FW 2.1.1 supports local to remote of synchronous replication

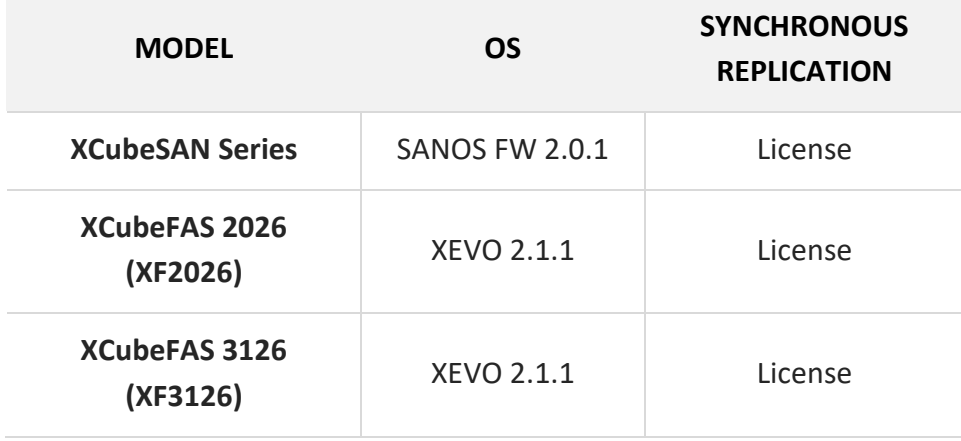

*Table 1-2 Support Firmware Version* 

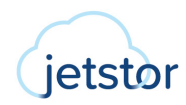

# **2. THEORY OF REMOTE REPLICATION OPERATIONS**

This chapter will introduce the theory of remote replication operations in detail. Multiple backup solutions give you more choices to protect your data. With XEVO's unique automatic replication feature, you can easily deploy any synchronous remote replication without configuration. Through local-to-remote, you can transfer your local backup to remote sites without redoing full copy again. This technology gives you multiple ways to protect your digital assets safely. First engine will introduce the theory of remembership control of the synchromation of the synchrometer properties of the synchrometer (synchrometer properties) and the synchrometer properties of the synchrometer condition

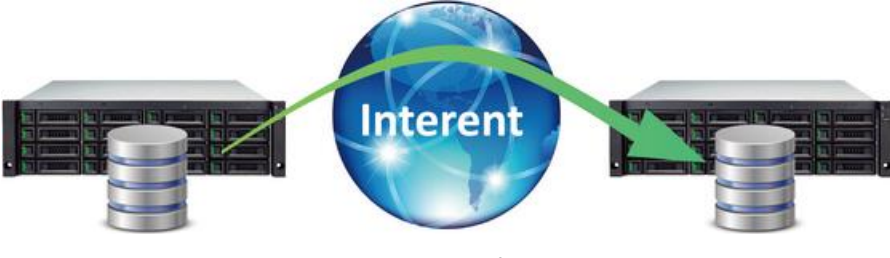

*Figure 2-1 Remote Replication Diagram* 

# **2.1. Synchronous Replication**

Synchronous replication is a block-level volume backup function through LAN or WAN. It is a timely replication function that can always synchronize source and target data. It uses iSCSI function to establish a replication connection. The replication task can use the full bandwidth of the assigned network port to allow the best backup speed.

We assume that the synchronization source port must be greater than or equal to 10 Gbps to ensure normal operation. However, the synchronization source port in the source storage is not limited to the dedicated one. In order to balance replication traffic, it is still recommended to separate the port of incoming data from the host and the synchronization source port to the target storage.

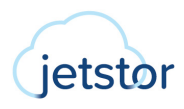

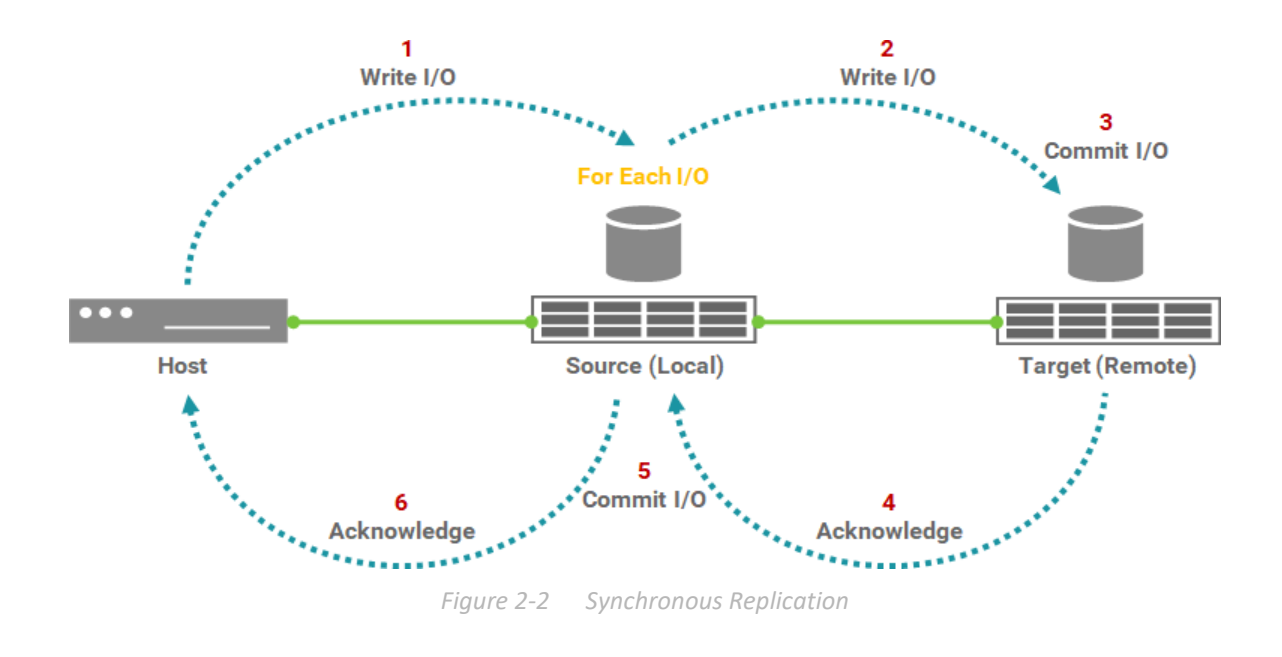

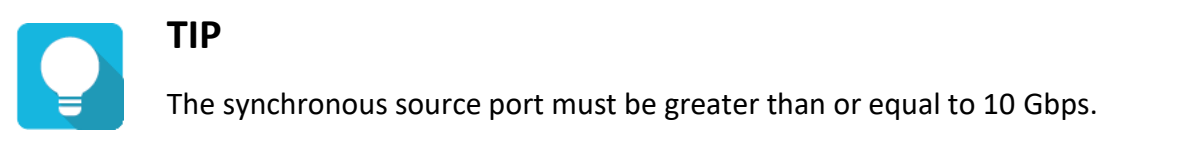

When a user creates a synchronous replication task, it will automatically copy all data from the source volume to the target at the beginning. This is also called **full replication**. At the same time, the source system will record a **fracture log** to maintain the block whether has been synchronized. The fracture log is a bitmap saved in the source storage to indicate which block of the source have been updated.

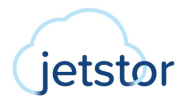

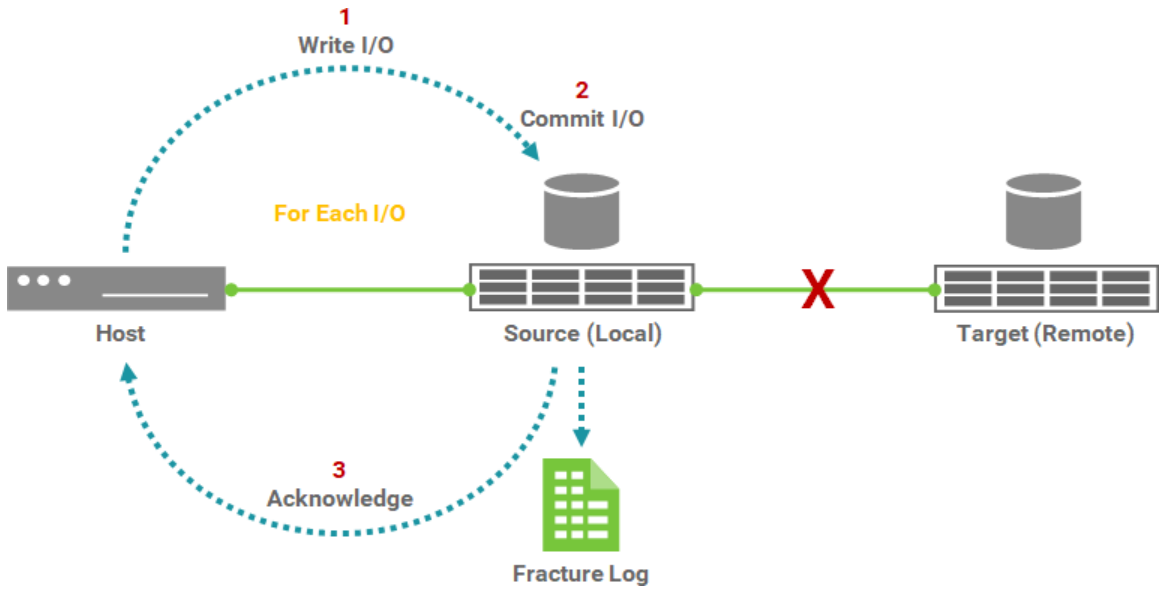

*Figure 2-3 Fracture Log in Synchronous Replication* 

It is invoked when the target of a replication connection is lost for any reason and becomes out of sync. For example, when an incident such as a network interruption occurs, the source cannot replicate the data to the target, I/O from the host will still continue to be written to Source. The fracture log is kept update until the incident is resolved. The source will learn about the unsynchronized blocks and replicate them to the synchronized state.

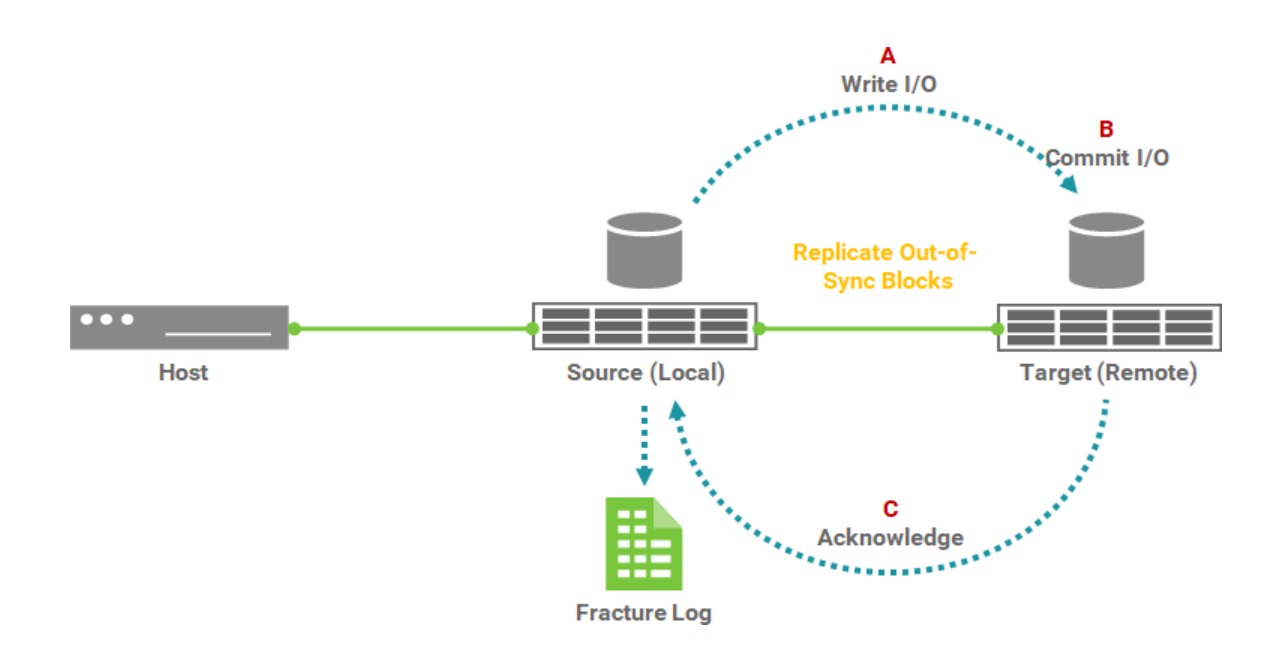

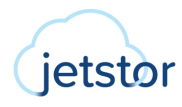

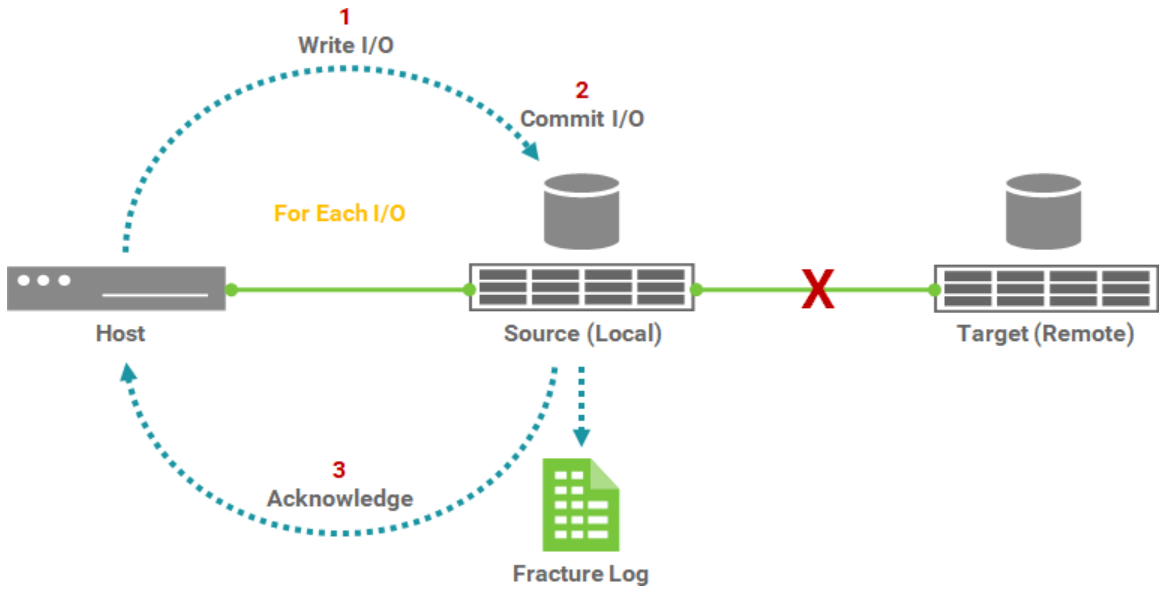

*Figure 2-3 Fracture Log in Synchronous Replication* 

It is invoked when the target of a replication connection is lost for any reason and becomes out of sync. For example, when an incident such as a network interruption occurs, the source cannot replicate the data to the target, I/O from the host will still continue to be written to Source. The fracture log is kept update until the incident is resolved. The source will learn about the unsynchronized blocks and replicate them to the synchronized state.

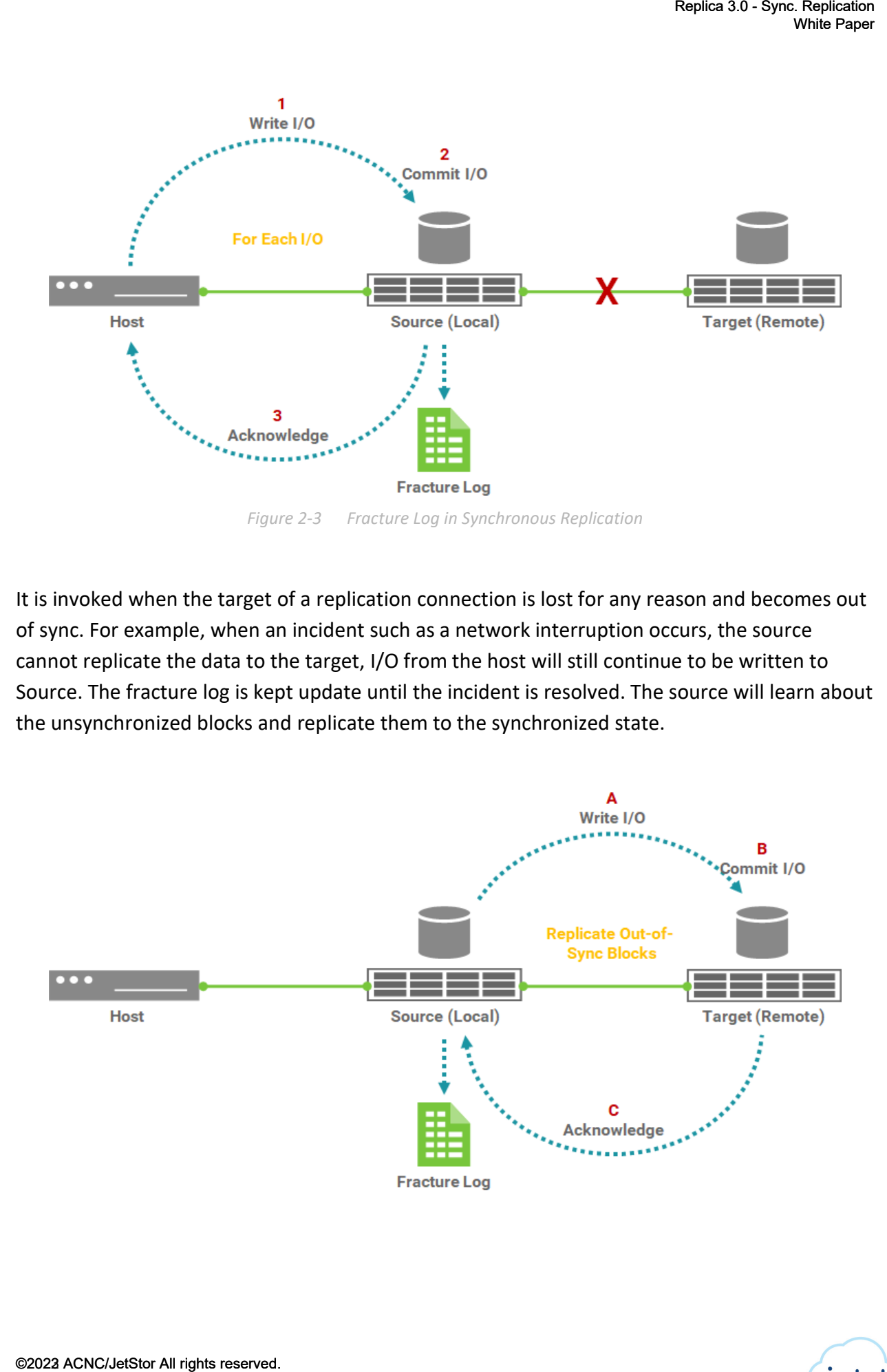

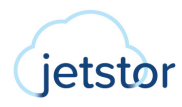

If a network error still occurs and the replication is blocked, the system will issue a warning every 20 seconds and enter the failed state after 60 seconds. Therefore, the task will be stopped. At this point, if you want to continue the task, you have to start it manually.

Another operation is that the user can manually stop the task until the user manually resumes the task, the situation is the same. If you are not sure whether the target has been touched, you can also perform a **full replication** first when restarting the task.

# **2.3. Auto Configuration**

It does easily deploy the remote replication without doing configurations. In a protection group, you only need to log in a remote system through management port. The source system will send the configurations of volumes to the remote system. The remote system will generate the corresponding volumes for the source system.

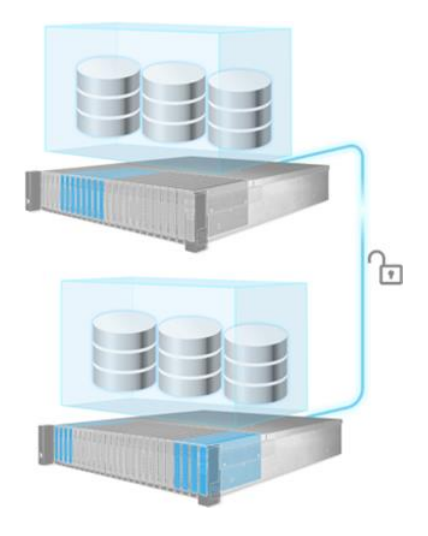

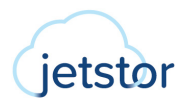

The target system has to prepare at least 3 disk drives and the capacity of the target pool should be larger than the total capacity of all source volumes in the protection group.

Generally, auto replication operates in the following manner.

- 1. From source unit, login to the management port of the target unit.
- 2. Source unit will send the configurations of volumes which user want to back up to the target unit.
- 3. The target unit will generate the corresponding volumes for source unit
- 4. The source unit will start the replication task.

# **2.4. Traffic Shaping**

The traffic shaping function can help reserve the necessary bandwidth for non-replication I/O operations. Eight shaping groups can be set. In each shaping group, peak and off-peak time slots are provided for different bandwidths.

# **2.5. MPIO in Remote Replication Task**

In the remote replication scenario, MPIO (Multi-Path I/O) supports redundancy. Usually, the remote replication task runs on the master controller (usually CTRL 1) of the source unit. The data is replicated from the master controller of source unit to the target unit, and the target unit is set with the target IP address (usually also CTRL 1) when creating the remote replication task. The second path from the source unit can be added to the CTRL 2 of the target unit. The maximum MPIO in a remote replication task is 2 paths. The following is a remote replication MPIO diagram.

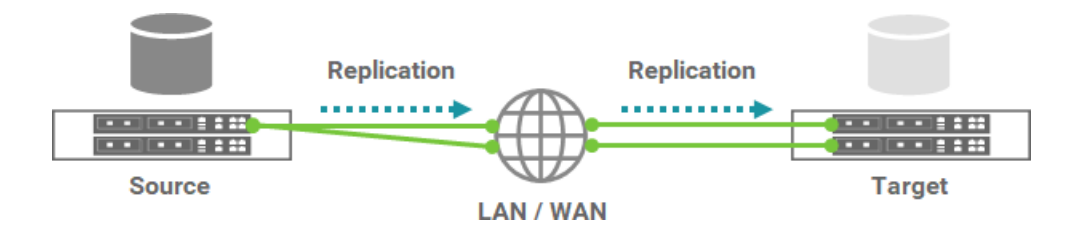

**How Redundancy Is Used with Remote Replication** 

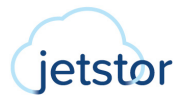

If CTRL 1 fails on the source unit, the replication connection will be taken over by CTRL 2 and the replication task will continue running.

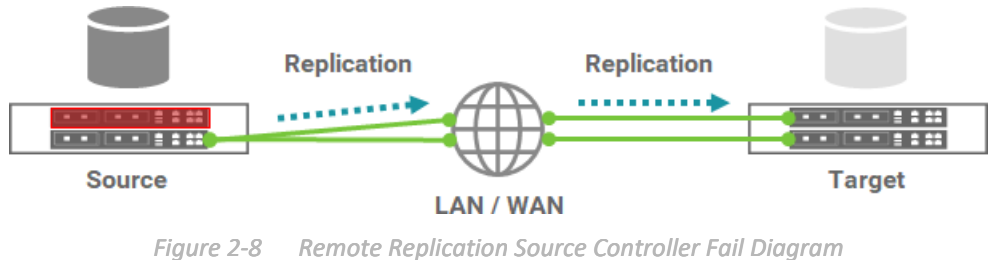

In another case, when CTRL 1 fails on the target unit, the replication connection will fail over to the second path from CTRL 1 of the source unit to CTRL 2 of the target unit.

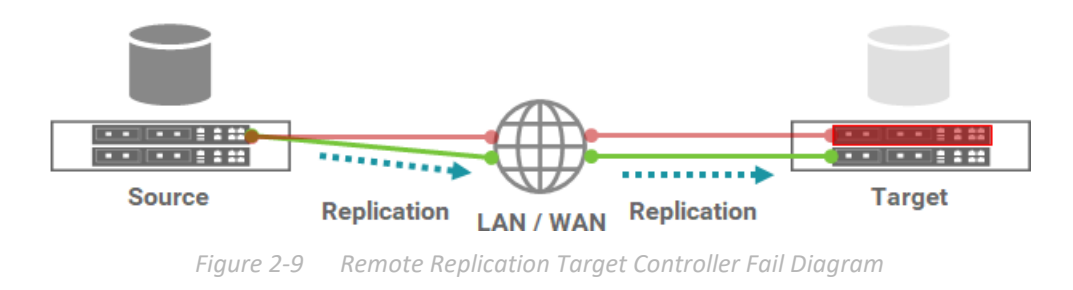

# **2.6. MC/S in Remote Replication Task Path**

MC/S (Multiple Connections per Session) is another feature in remote replication. If there are multiple iSCSI ports available on the source unit and they can be connected to other iSCSI ports on the target unit, you can add MC/S to increase the replication speed. The maximum MC/S for each task path is 4 connections.

# **2.7. Local Clone Transfers to Remote Replication**

In order to handle full replication of large amounts of data, replication allows local cloning tasks to be converted into remote replication tasks. You can perform a local clone of the full copy first. Then, use the disk roaming function to physically transfer the disk drive containing the

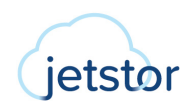

cloned volume to the remote site. Finally, use the function of converting from a local clone task to a remote replication task.

When performing a replication task for the first time, full replication via LAN or WAN is always a problem. With limited network bandwidth, it may take days or weeks to copy data from the source to the target. We provide **local to remote** (local clone transfers to remote replication) method to help users shorten the time to execute a full copy.

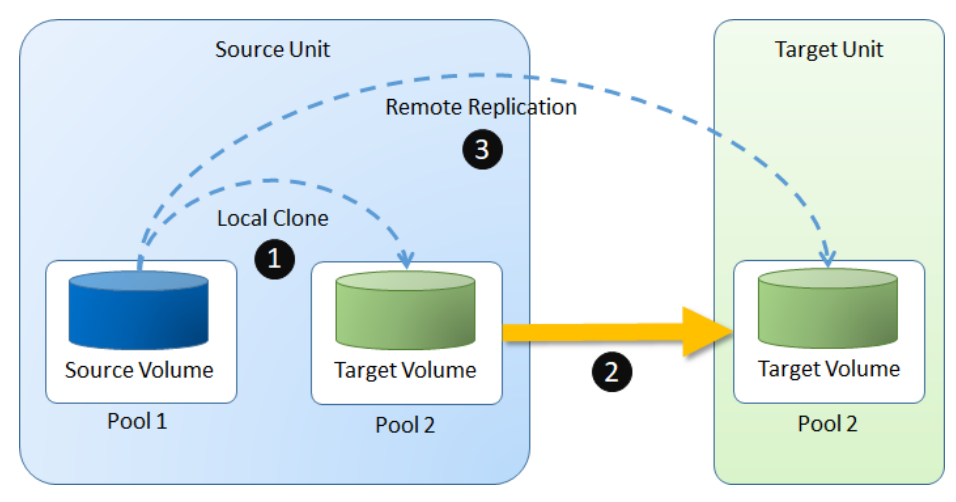

*Figure 2-10 Local Clone Transfers to Remote Replication Diagram* 

### **1 Step Local-to-Remote**

Through local-to-remote, transfer your local backup to remote sites without having to redo the full copy. On the remote side, you only need to insert all disk drives without any configurations. And then complete the local-to-remote process.

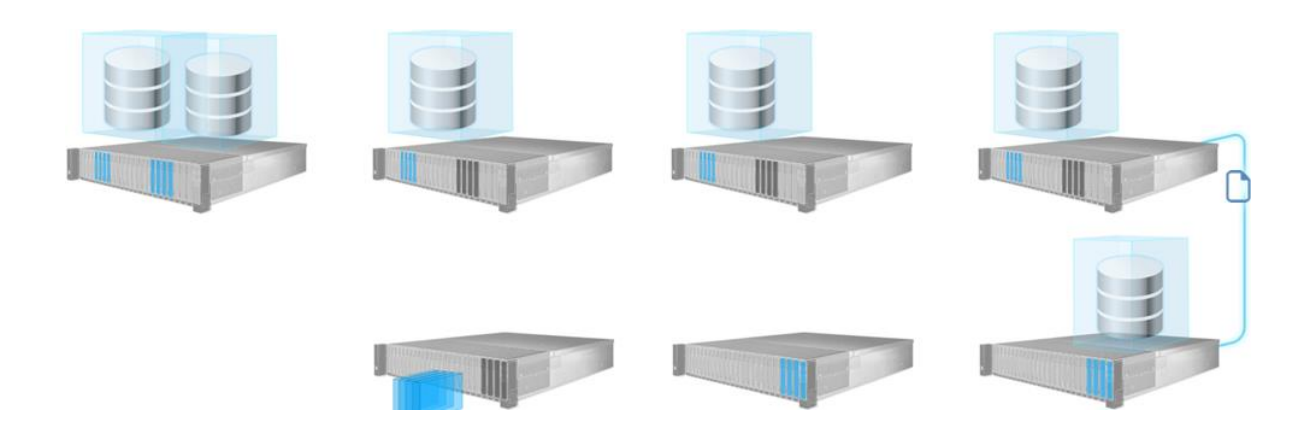

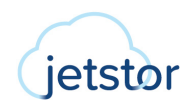

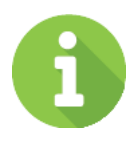

### **INFORMATION**

The **Auto Replication** and **1 Step Local-to-Remote** features are supported by XEVO only. It means that the source and target arrays are both running XEVO. In addition, The management ports and data ports of the source and target arrays must be connected to each other. Whether they are direct connections or through LAN switches.

Generally, local to remote operates in the following manner.

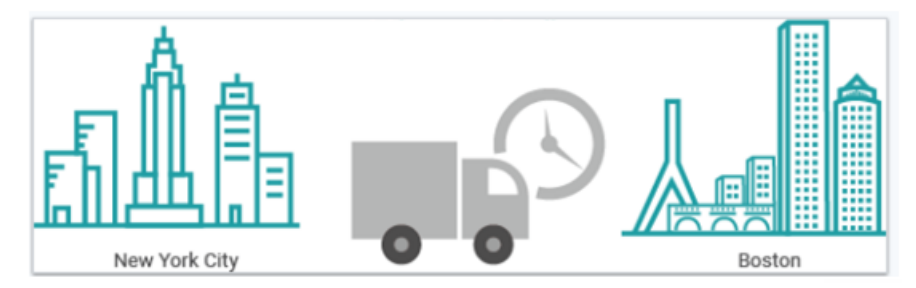

*Figure 2-12 Local Clone Transfers to Remote Replication* 

3. Rebuild the replication connection.

# **2.8. Support Scenario**

The replication scenarios supported by the models are summarized below. The XCubeSAN and XCubeFAS series can be the source and target of each other for remote replication through manual configuration. But only XEVO OS supports auto configuration, this feature is only available for XCubeFAS series. For the local clone to remote copy function, it is best that the source and target are the same model.

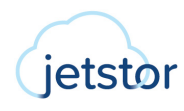

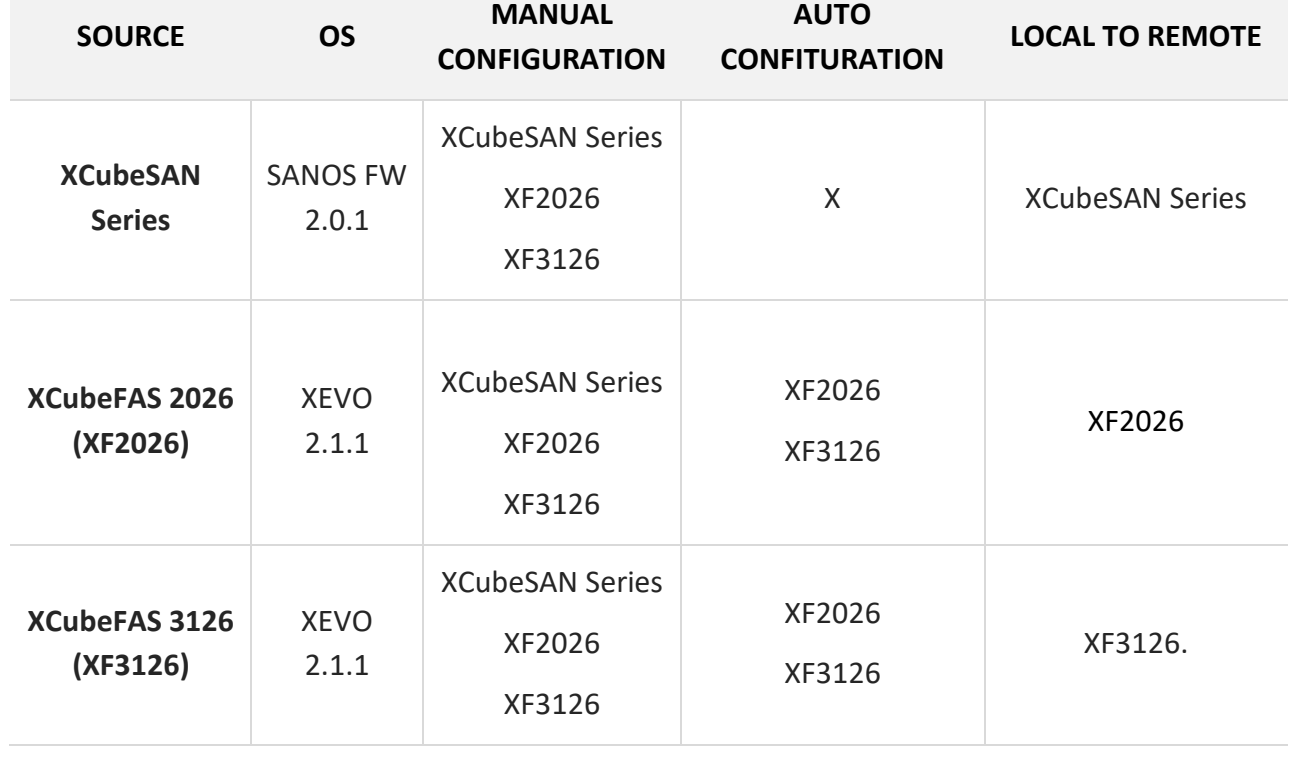

### *Table 2-1 Support Scenario*

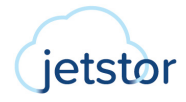

# **3. CONFIGURE REMOTE REPLICATION**

This chapter will discuss the remote replication feature which allows users to create synchronous replication tasks for block storage between supported systems. All configuration and management operations in this section will be demonstrated.

# **3.1. Prerequisites**

This section describes remote replication prerequisites. First, list the parameters of remote replication. The maximum replication task quantity per volume is 1, and the maximum replication task quantity per system is 32 which including both synchronous replication tasks.

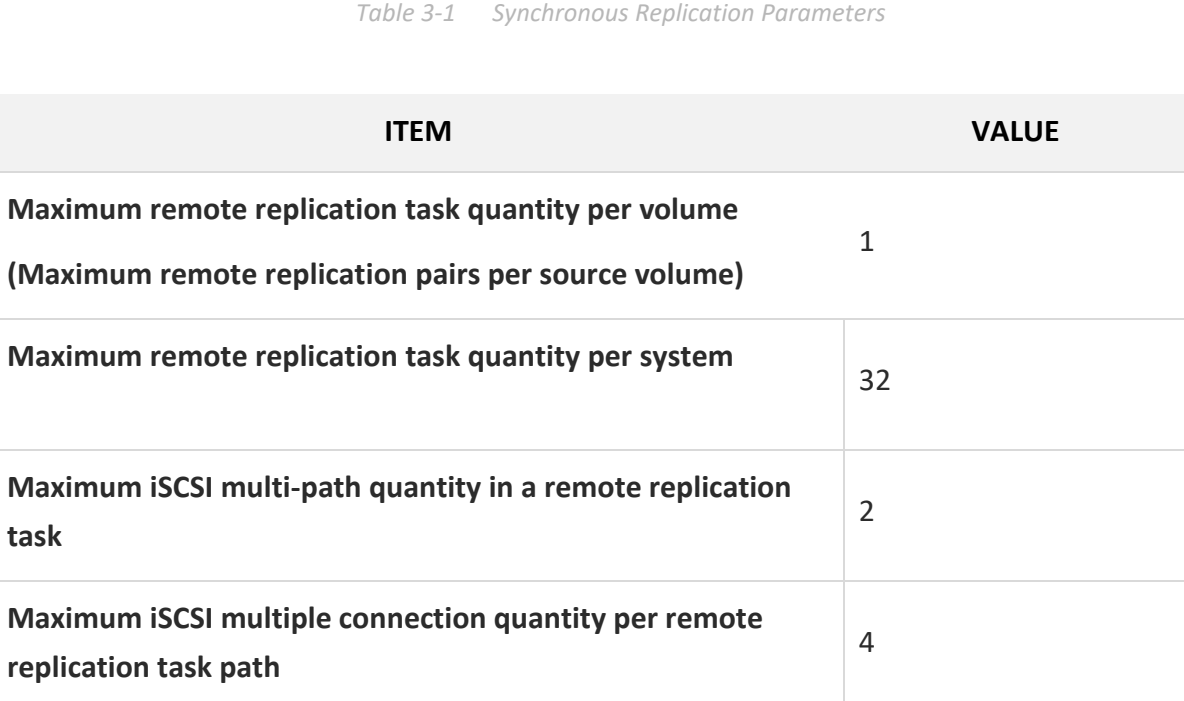

**Preliminary Preparation of Creating a Remote Replication Task** 

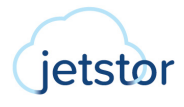

The following takes the creation of a remote replication task from the source volume to the target volume as an example. Suppose we defined the name and IP address in the example.

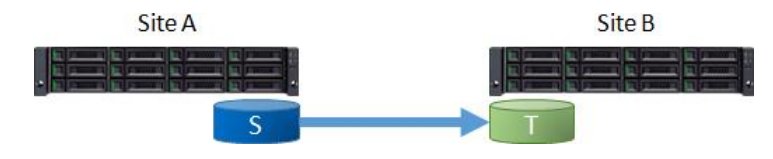

*Figure 3-1 Example of Creating a Synchronous Replication Task* 

Site A (Source Unit) Configuration:

- Controller 1, Onboard LAN 1 IP Address: 10.10.1.1
- Controller 1, Onboard LAN 2 IP Address: 10.10.1.2
- Controller 2, Onboard LAN 1 IP Address: 10.10.1.3
- Controller 2, Onboard LAN 2 IP Address: 10.10.1.4
- Source Volume Name: Src\_Vol\_01, Src\_Vol\_02

Site B (Target Unit) Configuration:

- Controller 1, Onboard LAN 1 IP Address: 10.10.1.101
- Controller 1, Onboard LAN 2 IP Address: 10.10.1.102
- Controller 2, Onboard LAN 1 IP Address: 10.10.1.103
- Controller 2, Onboard LAN 2 IP Address: 10.10.1.104
- Target Volume: Name: Tgt\_Vol\_01, Tgt\_Vol\_02

## **3.2. License**

The synchronous replication license must be purchased to enable the feature. There is also a 30-day free trial license for evaluation. Although the setting method is different from XEVO and SANOS, the following sections describe the configuration separately.

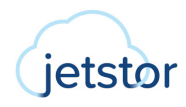

### **3.2.1. Enable Synchronous Replication License**

The synchronous replication function is optional. Before using it, you have to enable synchronous replication license. Select the **System** tab and the **Maintenance** subtab, and then click the **Licenses** pane to allow users to active licenses.

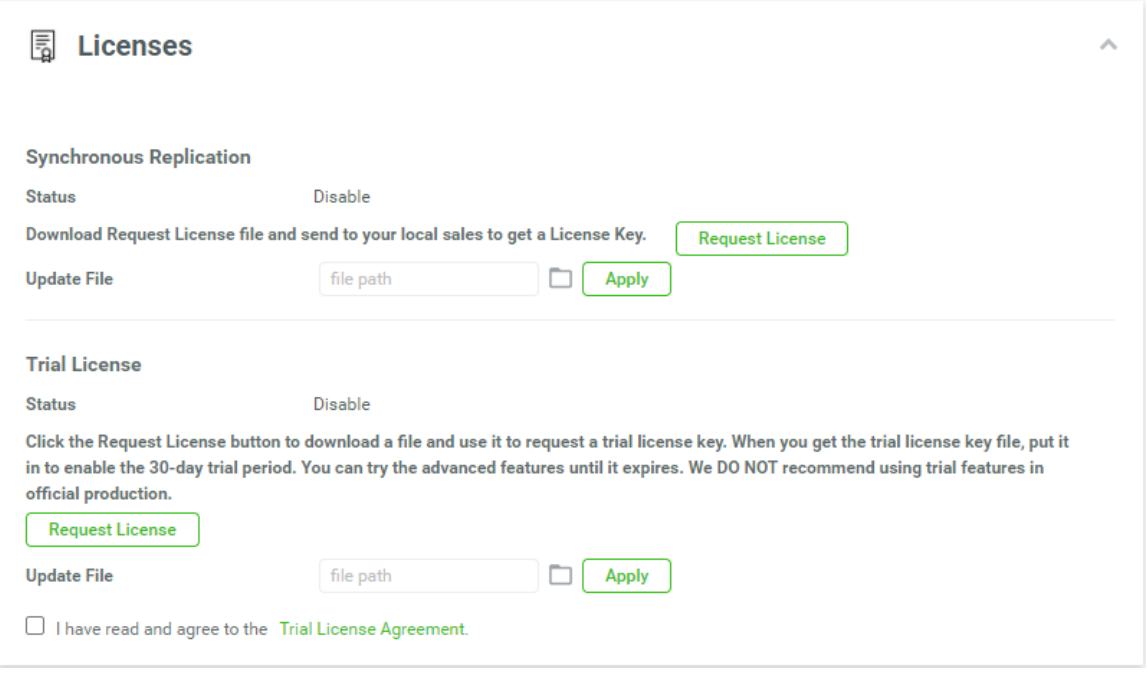

*Figure 3-2 Enable Synchronous Replication License* 

Click the **Request License** button to download the file and send to your local sales to obtain a License Key. After getting the license key, click the  $\Box$  icon to select it, and then click the **Apply** button to enable. Each license key is unique and dedicated to a specific system. If the license is active, the status will show as **Enable**. After enabling the license, the system must reboot manually to take effect.

# **3.3. Configure Synchronous Replication**

This section describes how to create synchronous replication and its related functions. We provide two methods to setup the tasks, auto and manual configuration. With XEVO's unique automatic replication feature, you can easily deploy any remote replication without configuration. Manual configuration is the traditional way to complete the settings step by step.

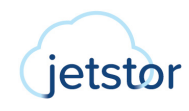

### **3.3.1. Auto Configuration**

Here is an example of creating a synchronous replication task with auto configuration.

### **Prepare in Site B (Target Unit)**

The target unit has at least 3 free disks without any pool configuration, and the total capacity is greater than or equal to the source volumes. In addition, the data ports in the target unit are connected to the source unit and can be pinged.

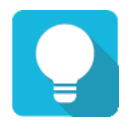

### **TIP**

The auto configuration can run in the same firmware version of the source and target units.

### **Configure Replication Plan-Remote in Site A (Source Unit)**

1. Click the **i** icon in the **Protection Groups** pane to pop up a wizard.

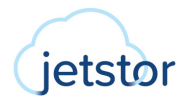

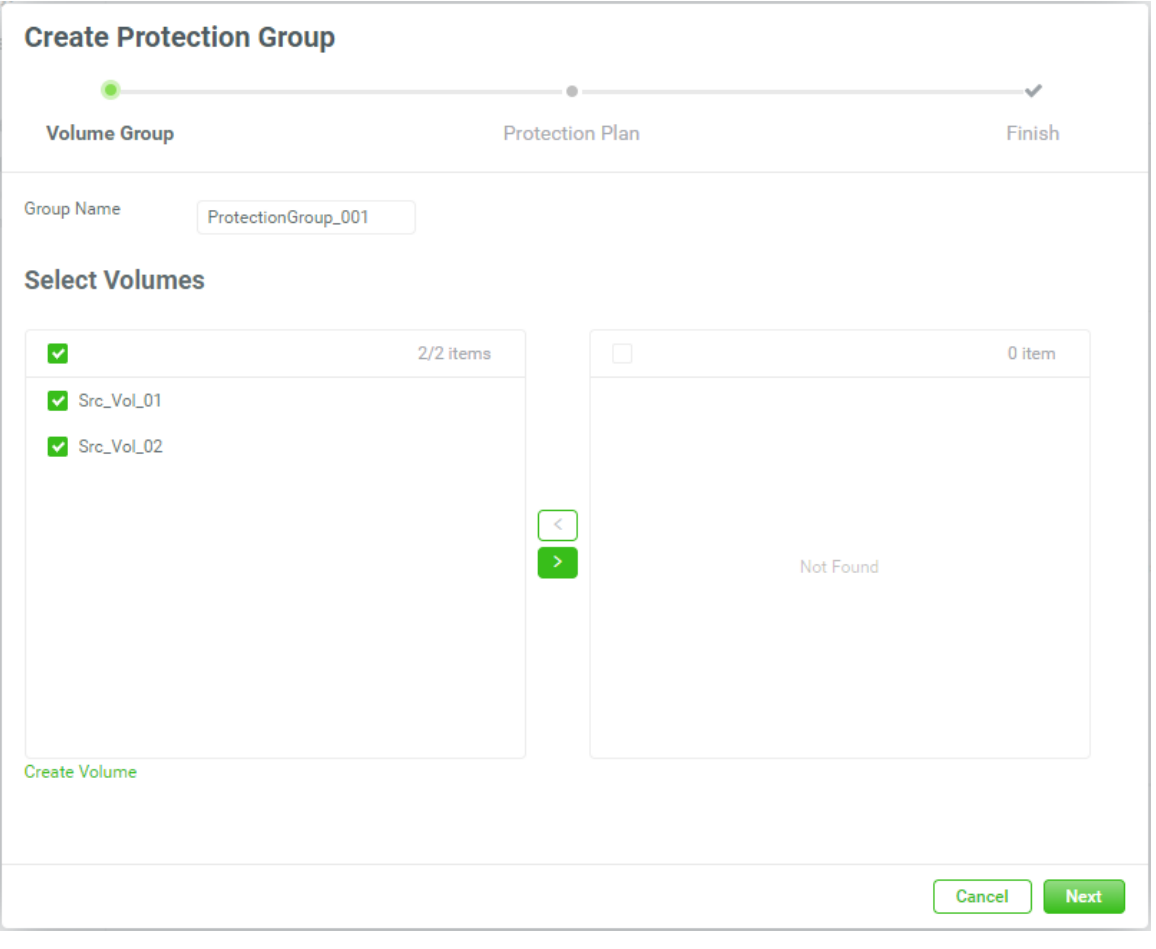

*Figure 3-3 Synchronous Replication – Auto Configuration Step 1* 

- 2. Select source volumes, and then click the  $\overline{\phantom{a}}$  button to move them from the left side to the right side.
- 3. Click the **Next** button to continue.

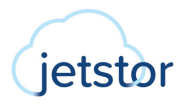

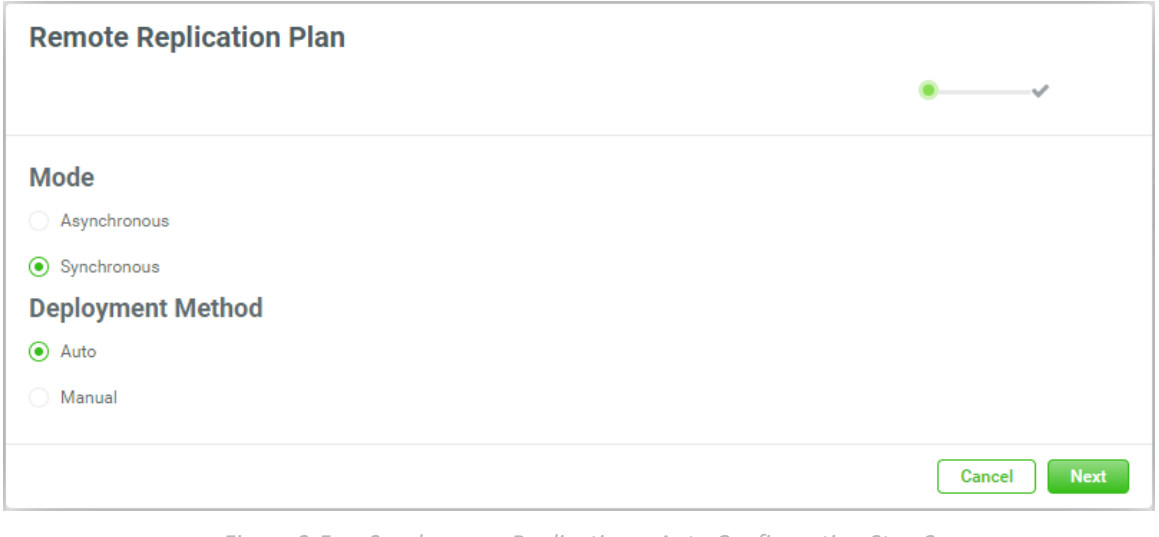

*Figure 3-5 Synchronous Replication – Auto Configuration Step 3* 

- 6. Select the **Mode** as **Synchronous** and select the **Deployment Method** as **Auto**.
- 7. Click the **Next** button to continue.

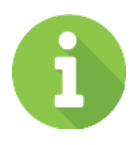

### **INFORMATION**

Synchronous replication requires a license. Please contact your local sales to obtain a license. If there is no license, the synchronization option is not visible.

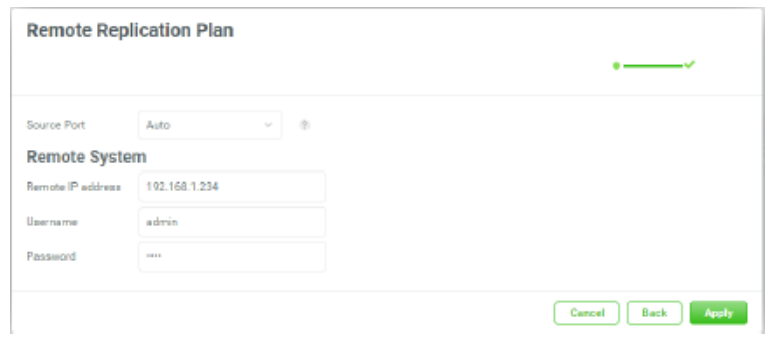

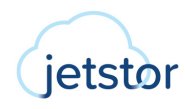

- 8. If necessary, select the **Source Port** or leave it as Auto.
- 9. Login to the management port of the target unit. Enter the **Remote IP address** of the target management port.
- 10. Enter the **Username** and **Password** of the target administrator account.
- 11. Click the **Apply** button to finish the **Replication Plan Remote** configuration.

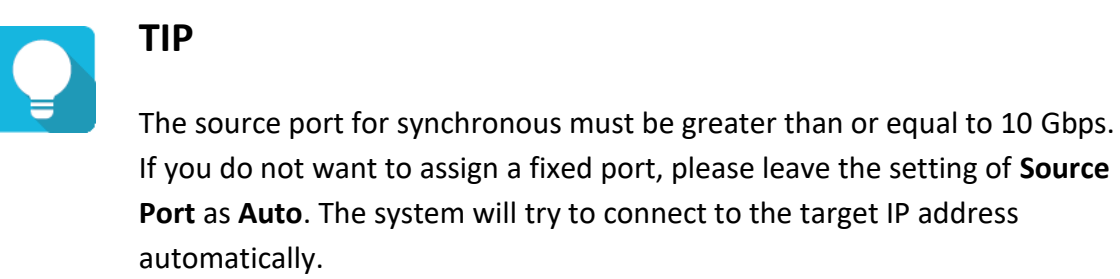

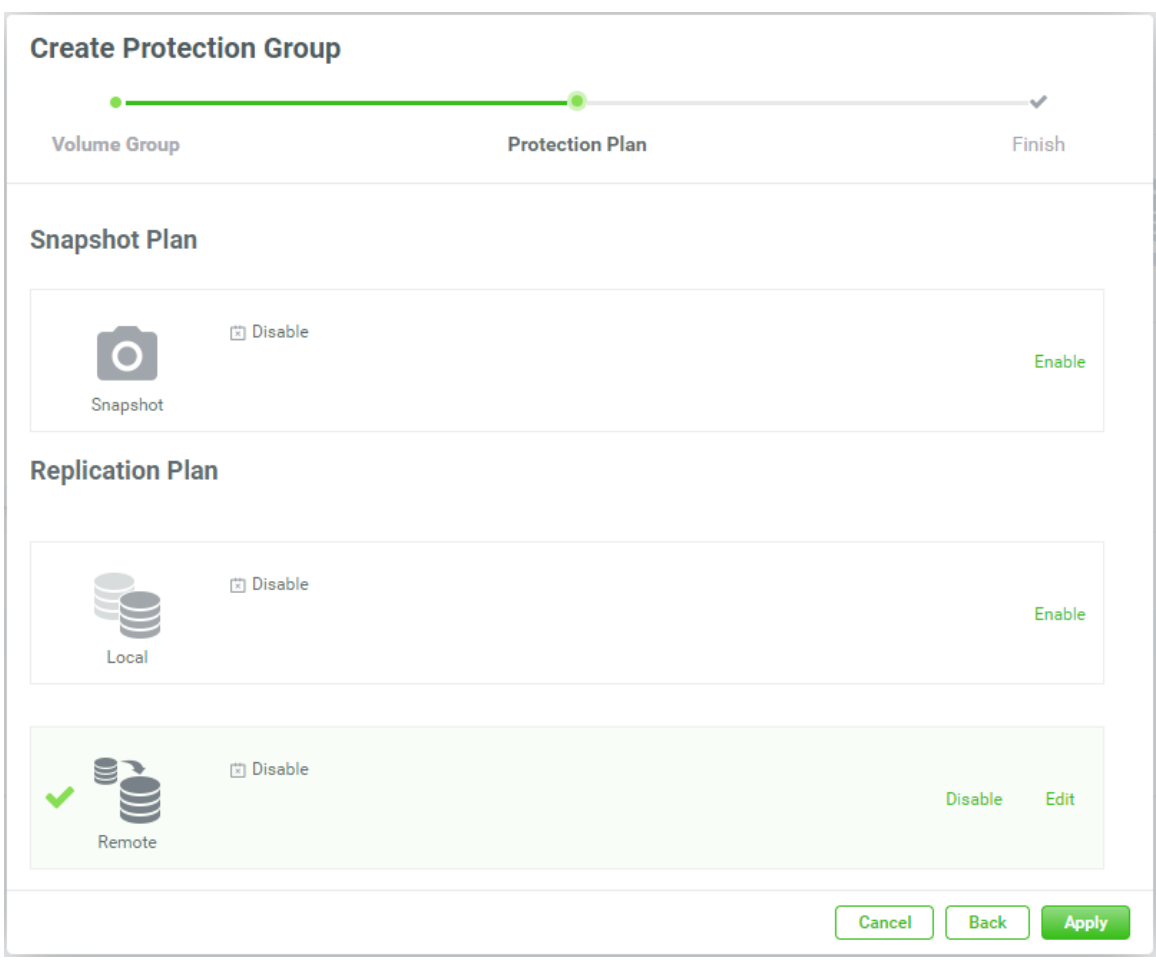

*Figure 3-7 Synchronous Replication – Auto Configuration Step 5* 

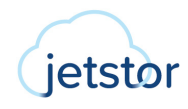

12. Back to main screen of the wizard. Click the **Apply** button to create a replication task.

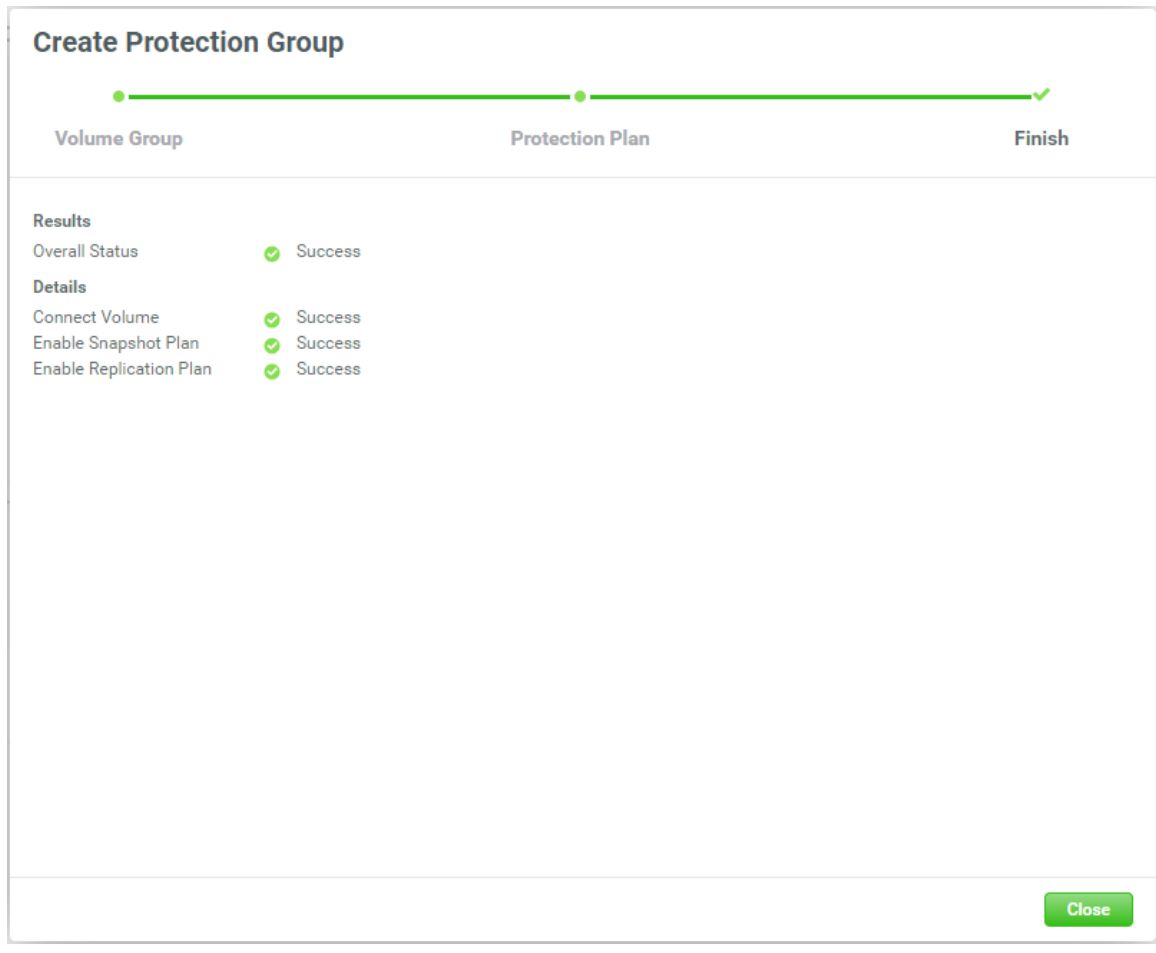

*Figure 3-8 Synchronous Replication – Auto Configuration Step 6* 

### 13. There is a result page. Click the **Close** button to close the wizard.

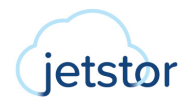

### **3.3.2. Manual Configuration**

Here is an example of creating a synchronous replication task with manual configuration.

### **Prepare Backup Volumes in Site B (Target Unit)**

1. Create a pool and multiple volumes with capacity greater than or equal to the source volumes.

*Figure 3-9 Synchronous Replication – Auto Configuration Step 7* 

14. Done. A protection group with synchronous replication task has been created.

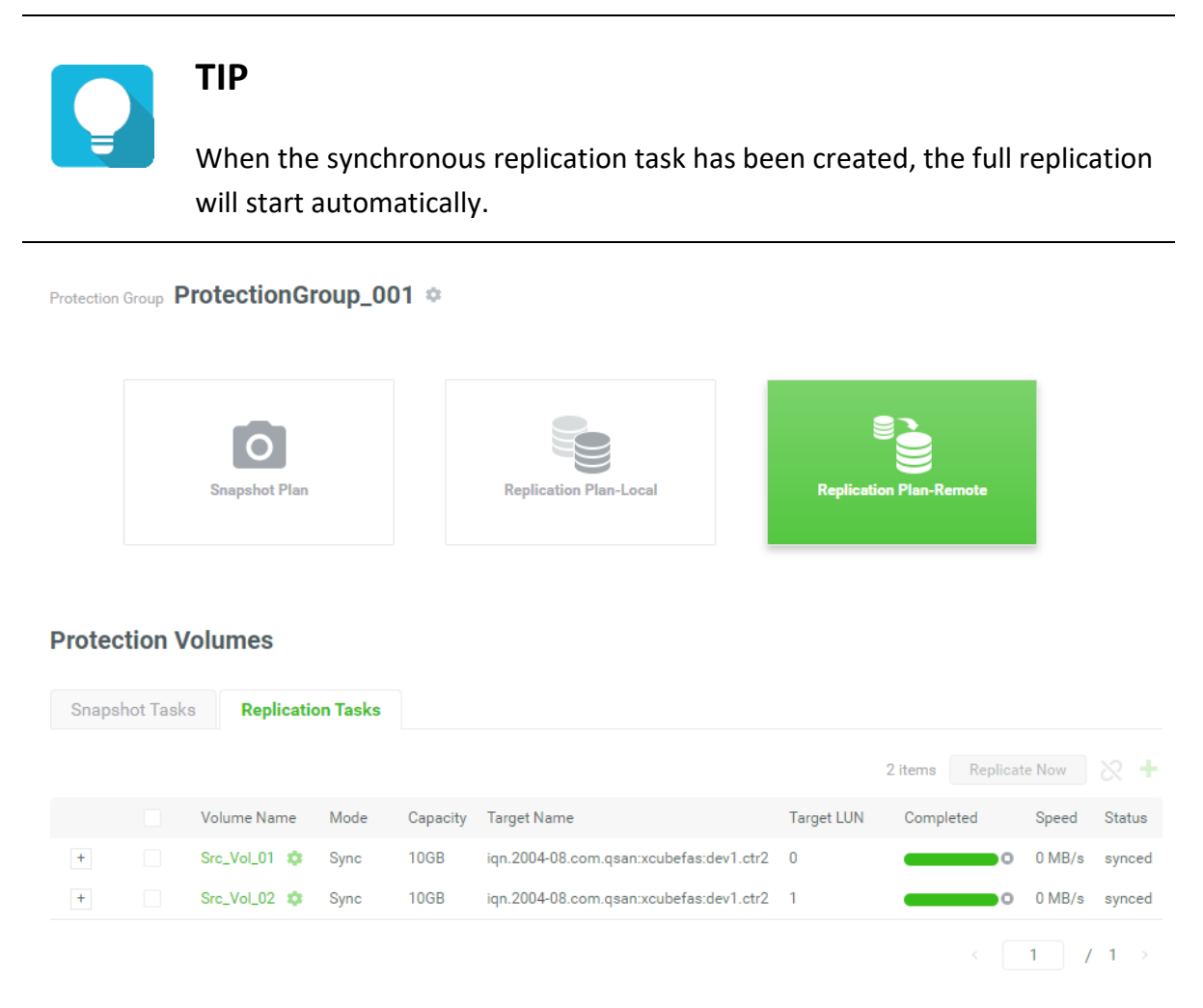

2. Click the icon beside each volume name to list the drop down option **Properties** option to change the volume properties.

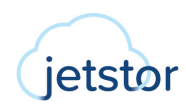

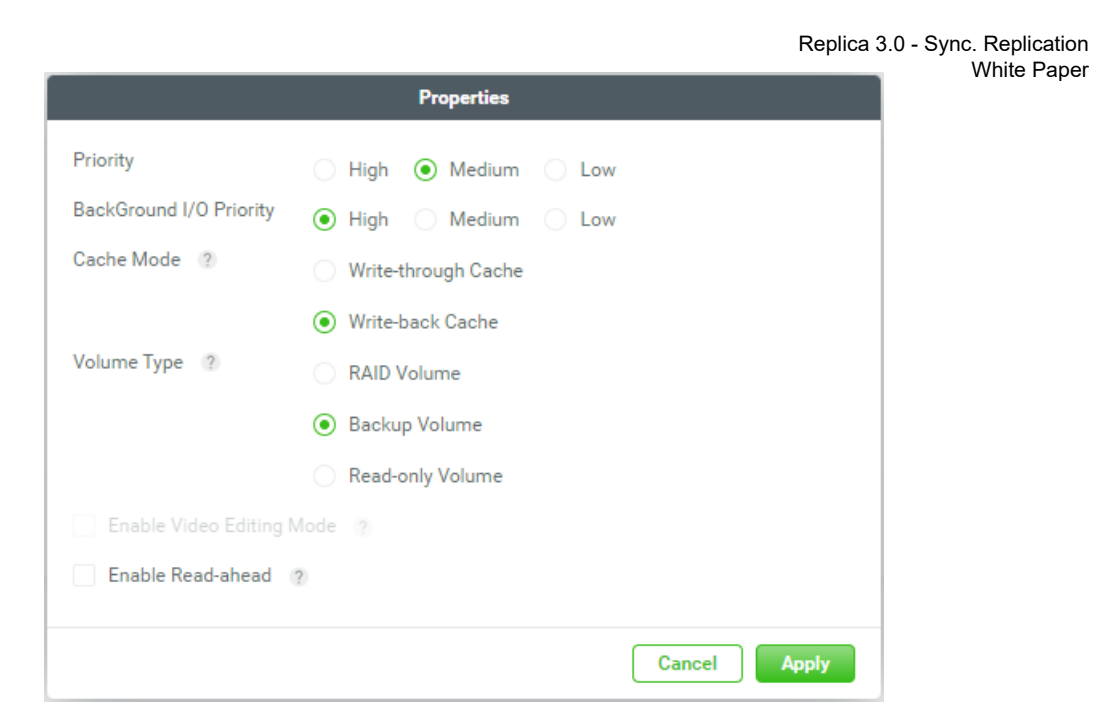

3. Change the **Volume Type** to **Backup Volume**, and then click the **Apply** button to take effect.

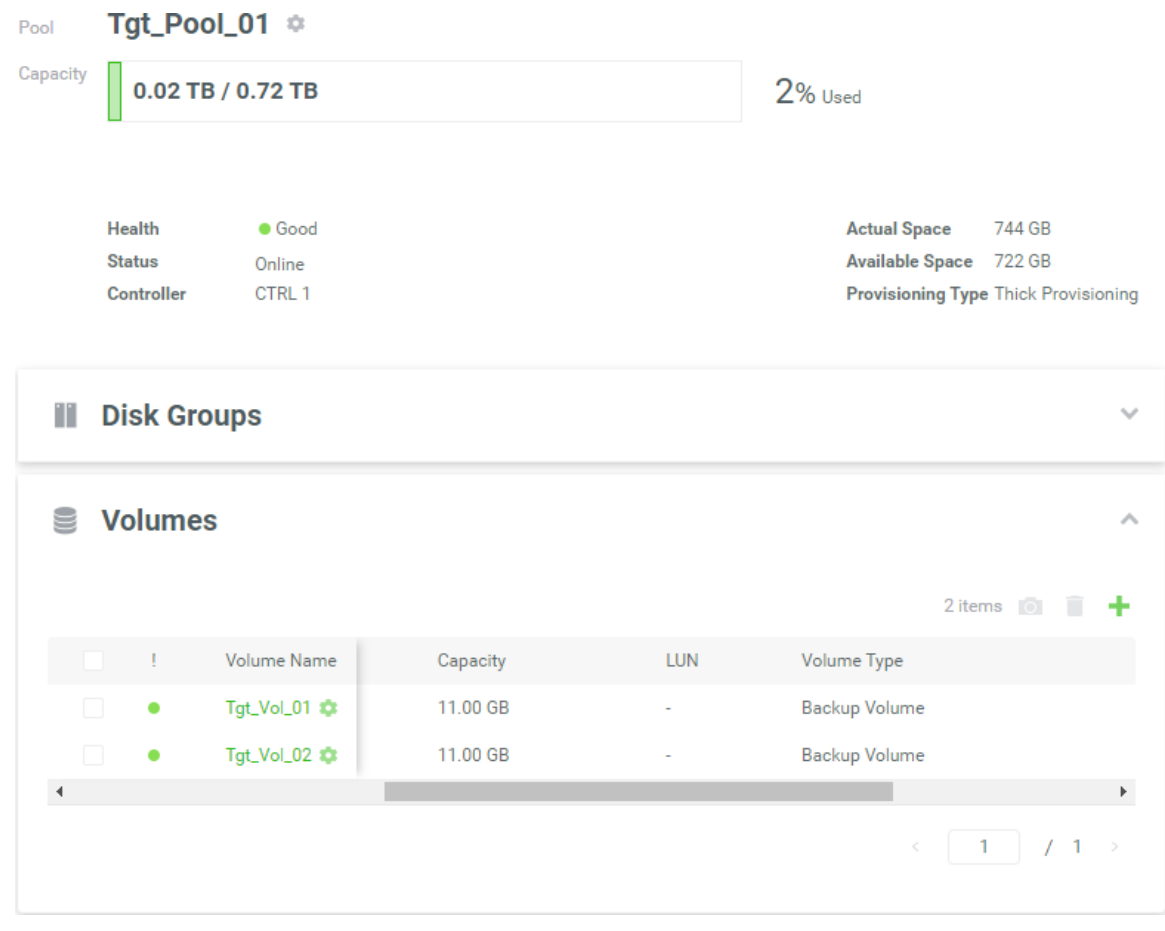

*Figure 3-11 Synchronous Replication – Manual Configuration Step 2* 

- 4. Here are the target volumes.
- 5. Create a host group with the target volumes in the **Hosts** tab.

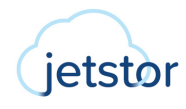

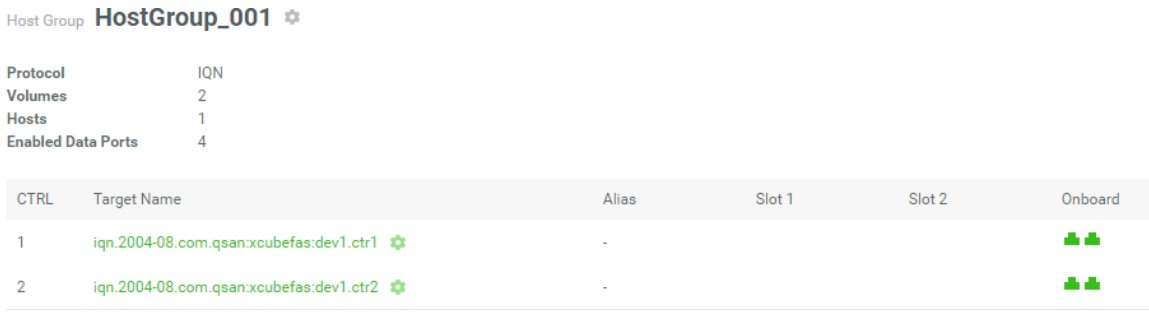

|                               | $\mathcal{C}_{\mathcal{O}}$<br><b>Host Profile</b> |              |             |          |            |               |                              |  |  |  |  |  |  |
|-------------------------------|----------------------------------------------------|--------------|-------------|----------|------------|---------------|------------------------------|--|--|--|--|--|--|
| <b>Connected Volumes</b><br>s |                                                    |              |             |          |            |               |                              |  |  |  |  |  |  |
|                               |                                                    |              |             |          |            |               | 2 items $\aleph \cdot \cdot$ |  |  |  |  |  |  |
|                               | ٠                                                  | $\mathbf{I}$ | Volume Name | Capacity | <b>LUN</b> | Volume Type   |                              |  |  |  |  |  |  |
|                               | 0                                                  | $\bullet$    | Tgt_Vol_01  | 11.00 GB | 0          | <b>BACKUP</b> |                              |  |  |  |  |  |  |
|                               | 0                                                  | $\bullet$    | Tgt_Vol_02  | 11.00 GB | 1          | <b>BACKUP</b> |                              |  |  |  |  |  |  |
|                               |                                                    |              |             |          |            | $\epsilon$    | $/1$ $>$                     |  |  |  |  |  |  |

*Figure 3-12 Synchronous Replication – Manual Configuration Step 3* 

6. Here is the host group for target volumes.

### **Configure Replication Plan-Remote in Site A (Source Unit)**

7. Click the **i**con in the **Protection Groups** pane to pop up a wizard.

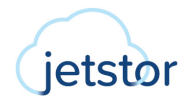

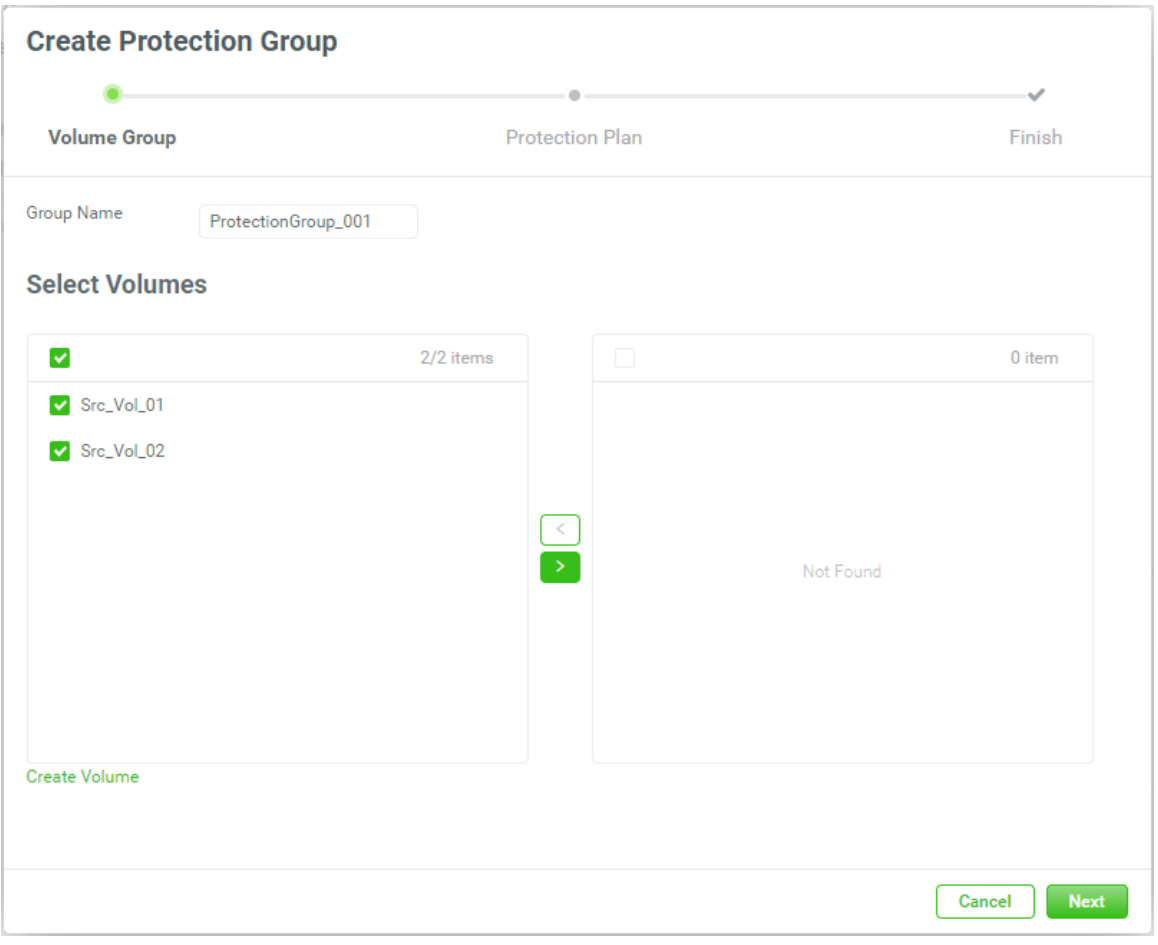

*Figure 3-13 Synchronous Replication – Manual Configuration Step 4* 

- 8. Select source volumes, and then click the **button to move them from the left side to the** right side.
- 9. Click the **Next** button to continue.

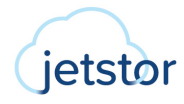

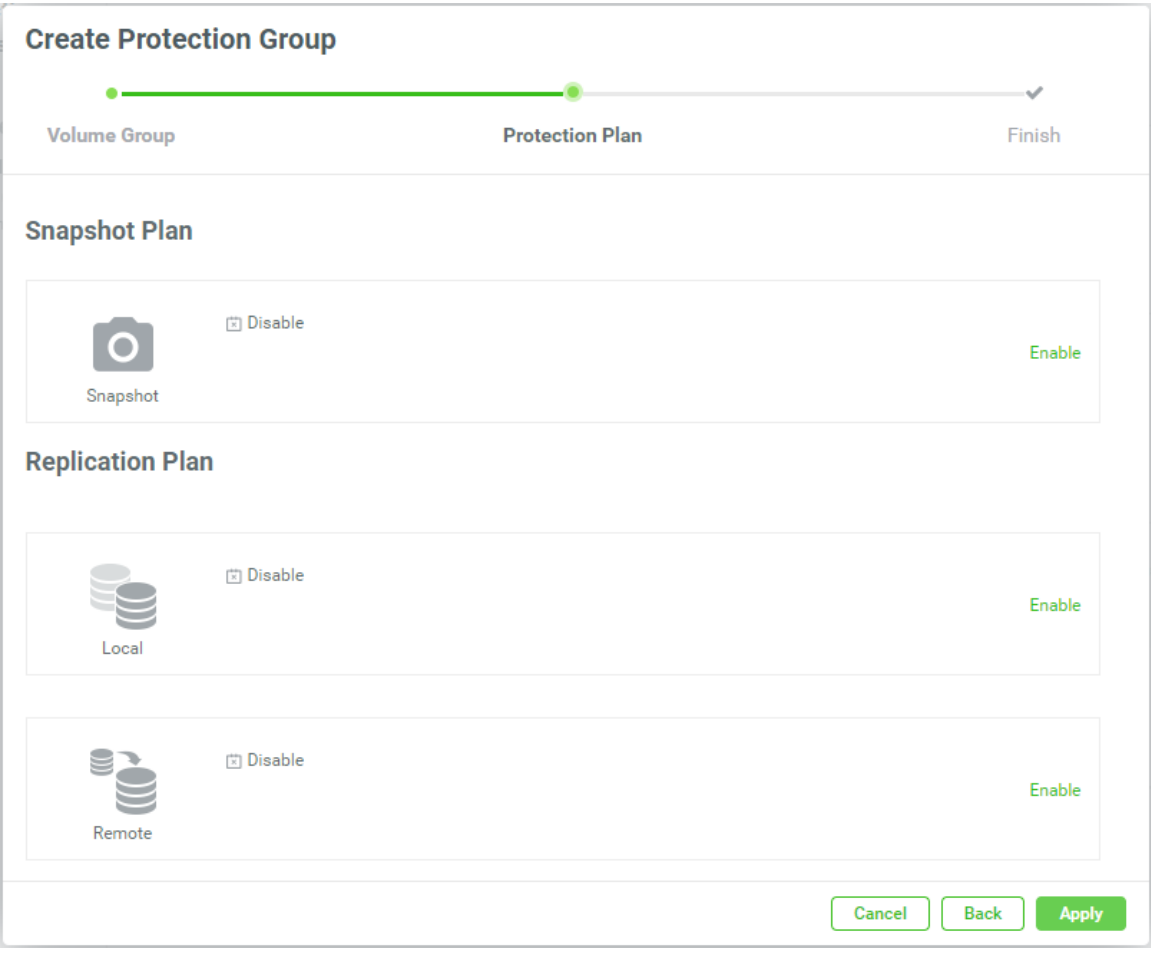

*Figure 3-14 Synchronous Replication – Manual Configuration Step 5* 

10. Click the **Enable** text link in the **Remote** pane to enable the **Replication Plan - Remote**.

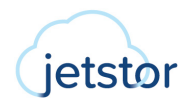

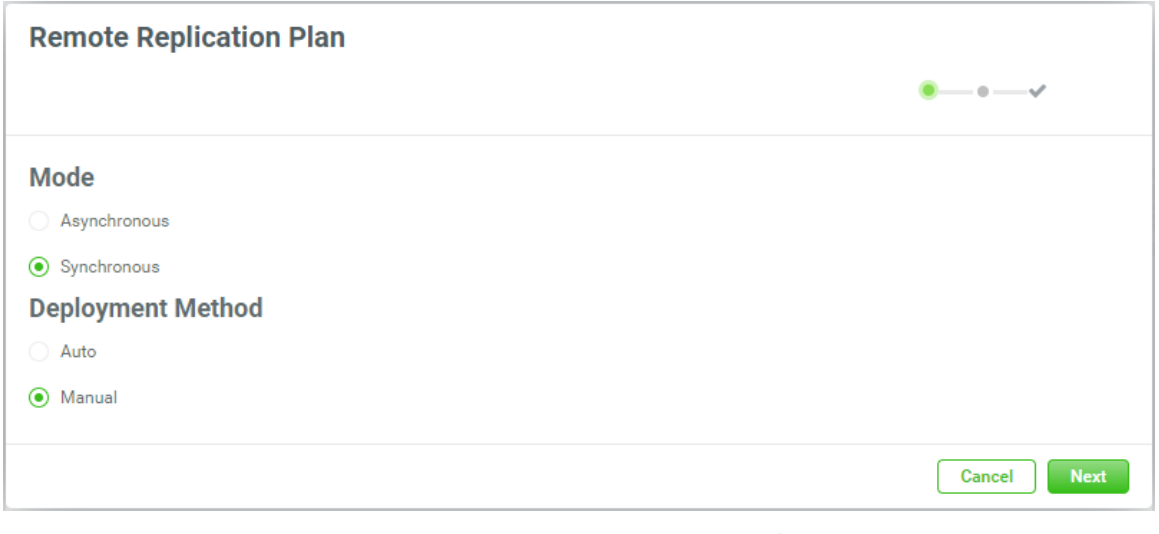

*Figure 3-15 Synchronous Replication – Manual Configuration Step 6* 

- 11. Select the **Mode** as **Synchronous** and select the **Deployment Method** as **Manual**.
- 12. Click the **Next** button to continue.

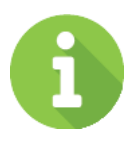

### **INFORMATION**

Synchronous replication requires a license. Please contact your local sales to obtain a license. If there is no license, the synchronization option is not visible.

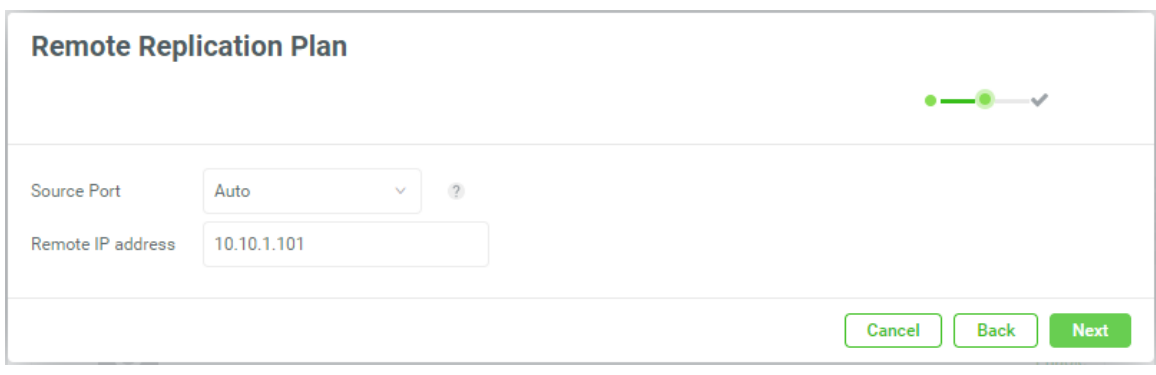

*Figure 3-16 Synchronous Replication – Manual Configuration Step 7* 

13. If necessary, select the **Source Port** or leave it as Auto.

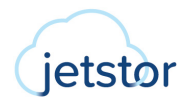

14. Enter the **Remote IP address** of the target data port.

15. Click the **Next** button to continue.

**TIP** 

The source port for synchronous must be greater than or equal to 10 Gbps. If you do not want to assign a fixed port, please leave the setting of **Source Port** as **Auto**. The system will try to connect to the target IP address automatically.

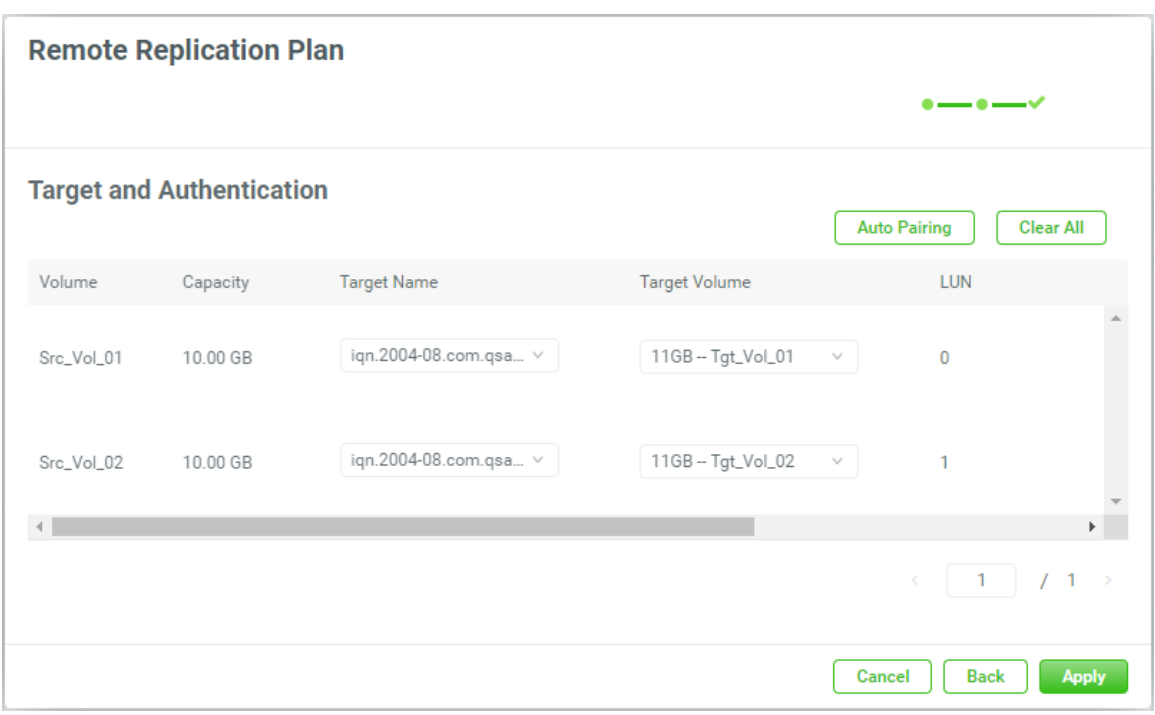

*Figure 3-17 Synchronous Replication – Manual Configuration Step 8* 

- 16. Click the **Auto Pairing** button to automatically pair the backup volumes. If they are not what you want, manually select the **Target Name** and **Target Volume**.
- 17. If the target encrypts with CHAP, click the icon next to the Target Name, it will pop up a dialog box to enter the CHAP information.
- 18. Click the **Apply** button to finish the **Replication Plan Remote** configuration.

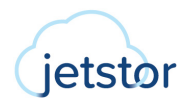

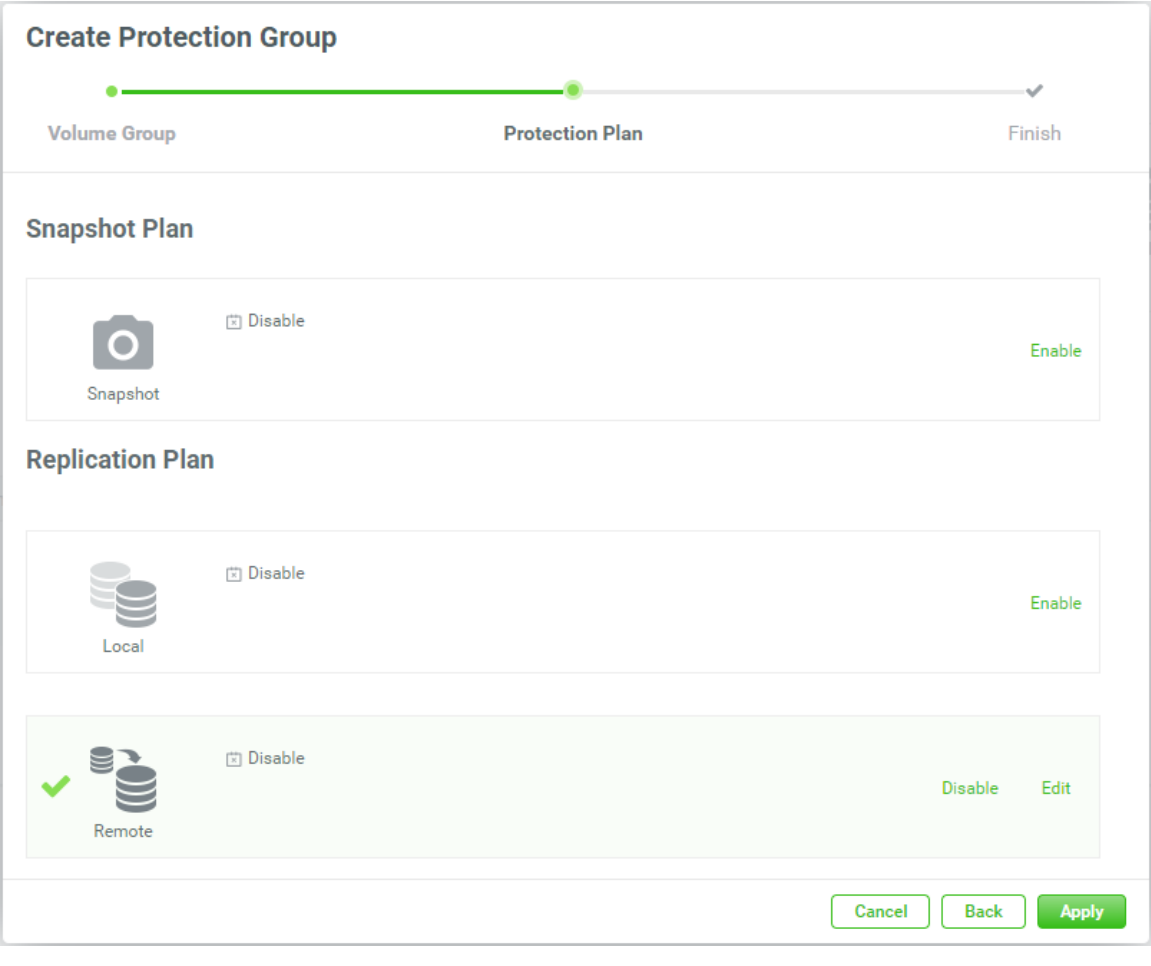

*Figure 3-18 Synchronous Replication – Manual Configuration Step 9* 

19. Back to main screen of the wizard. Click the **Apply** button to create a replication task.

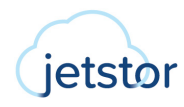

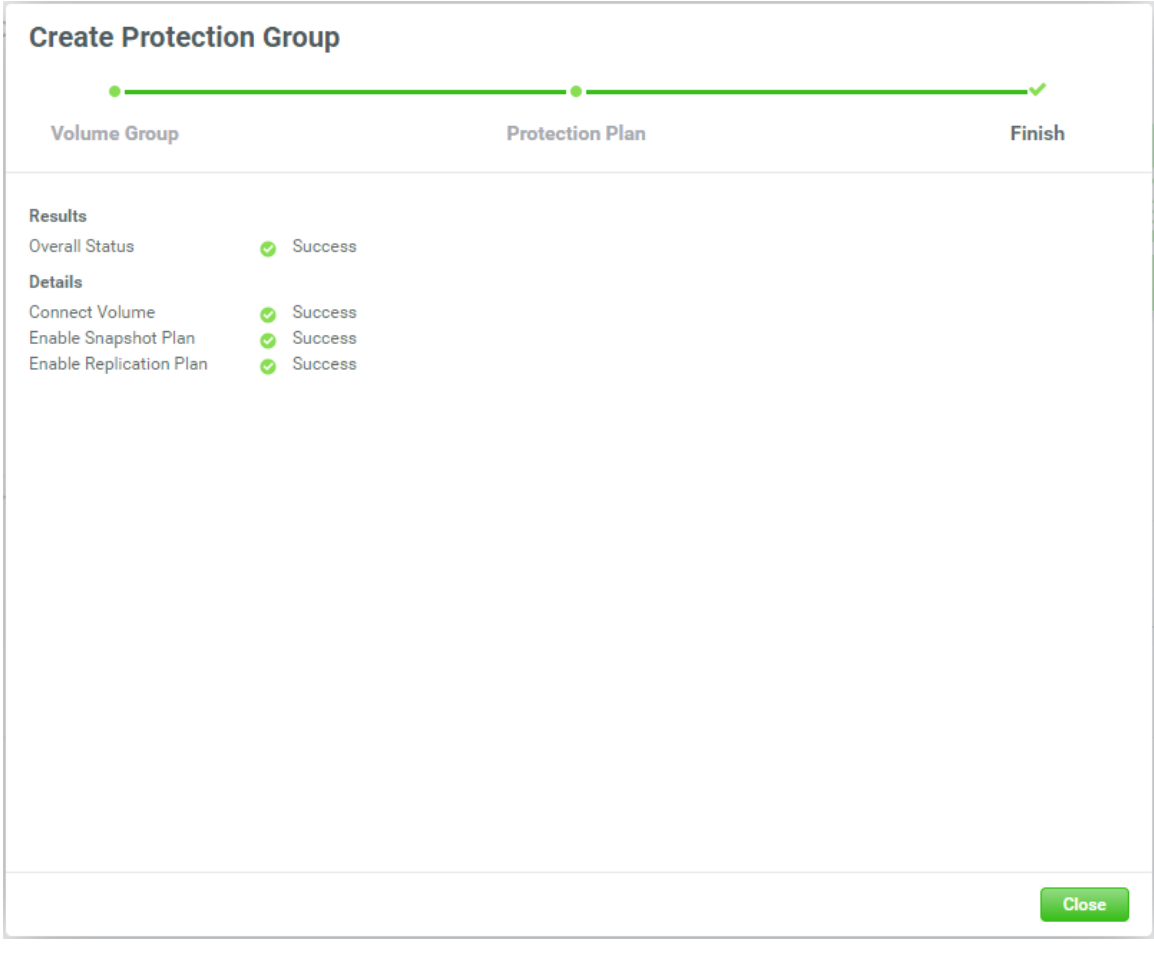

*Figure 3-19 Synchronous Replication – Manual Configuration Step 10* 

20. There is a result page. Click the **Close** button to close the wizard.

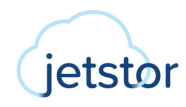

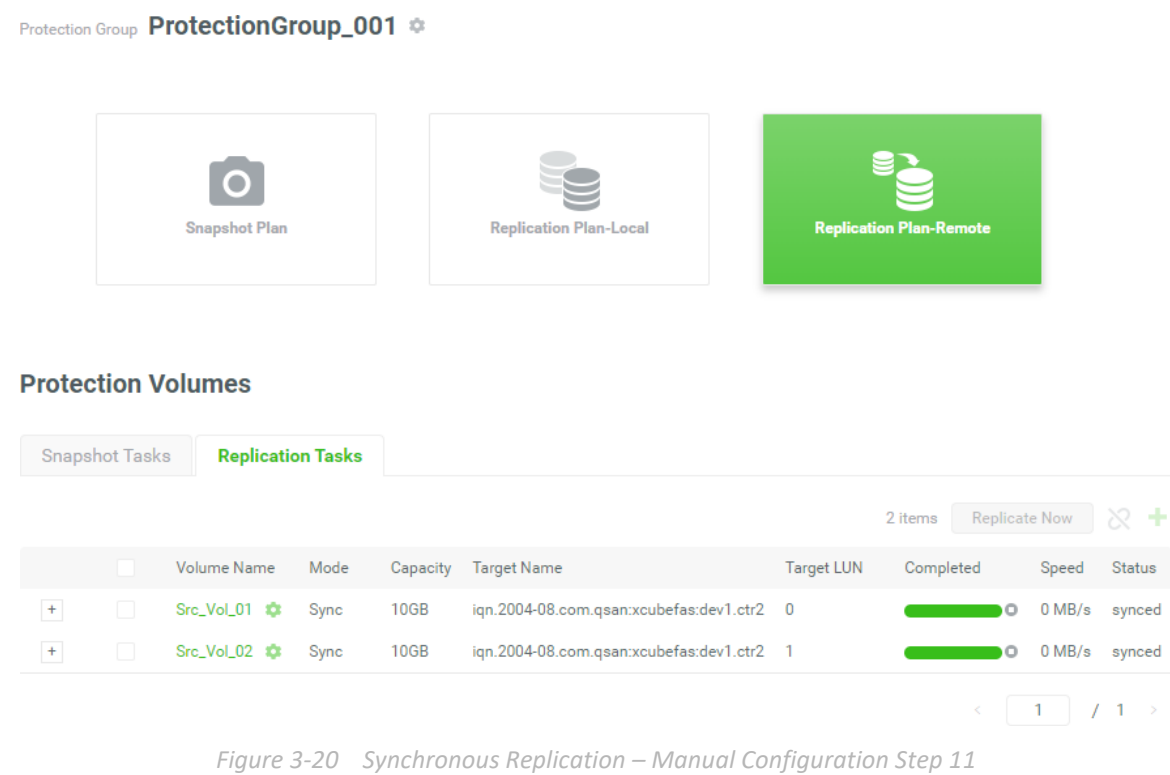

21. Done. A protection group with synchronous replication task has been created.

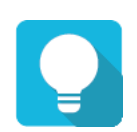

# **TIP**

When the synchronous replication task has been created, the full replication will start automatically.

### **3.3.3. Replication Options**

The options are available in this tab.

### **Stop Replication Task**

Click the icon of the volume to stop the replication task.

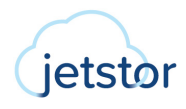

### **Start Replication Task**

Select a volume, and then click the icon to replicate the volume immediately. It will pop up dialog box asking if you want to resume the task or perform a full replication. After selecting, click the **OK** button.

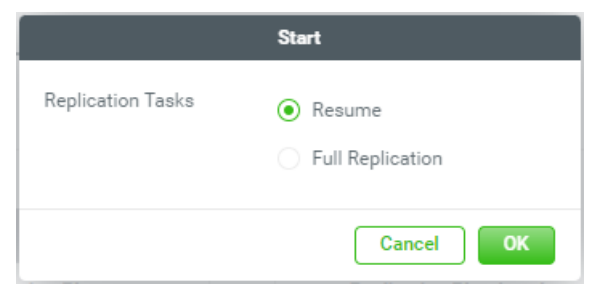

*Figure 3-21 Synchronous Replication – Start Dialog* 

The option **Resume** will replicate the out-of-sync part. If you can not sure whether the target has been touched, you can also perform a **Full Replication**. The progress bar displays the current status. .

### **Ungroup Volume from Protection Group**

To ungroup the volume from the protection group, check one or multiple volume names, and then click the button.

### **Delete Protection Group**

To delete the protection group, click the icon beside the protection group name to list the drop down options. Click the **Delete** option; it will pop up dialog box to confirm. Click the **Delete** button to delete the protection group.

### **3.3.4. Enable Multipath and Add Connections**

Click the icon next to the volume name to list the drop down options. Click the **Connection Properties** option to enable multipath and add connections for the replication task.

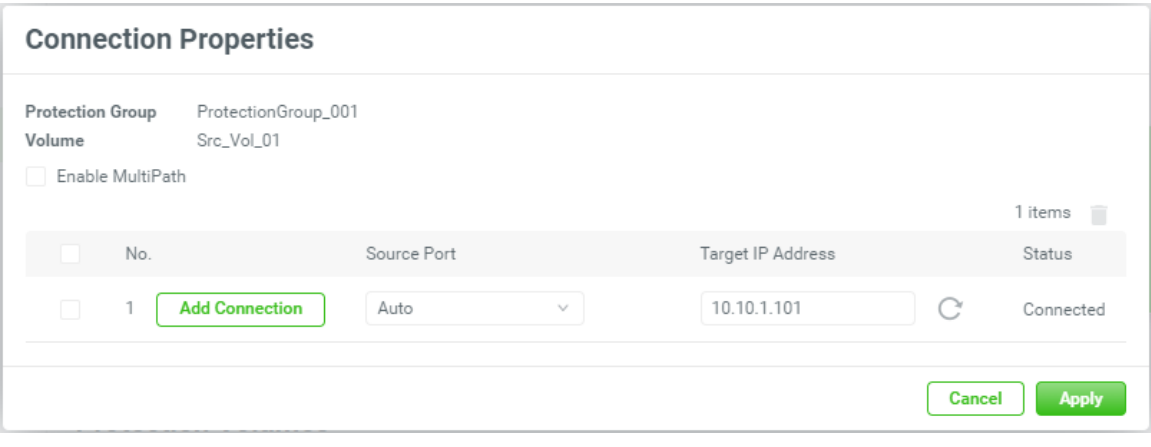

*Figure 3-22 Synchronous Replication – Connection Properties* 

### **Enable Multipath**

1. Check the **Enable MultiPath** checkbox to enable multipath for the replication task.

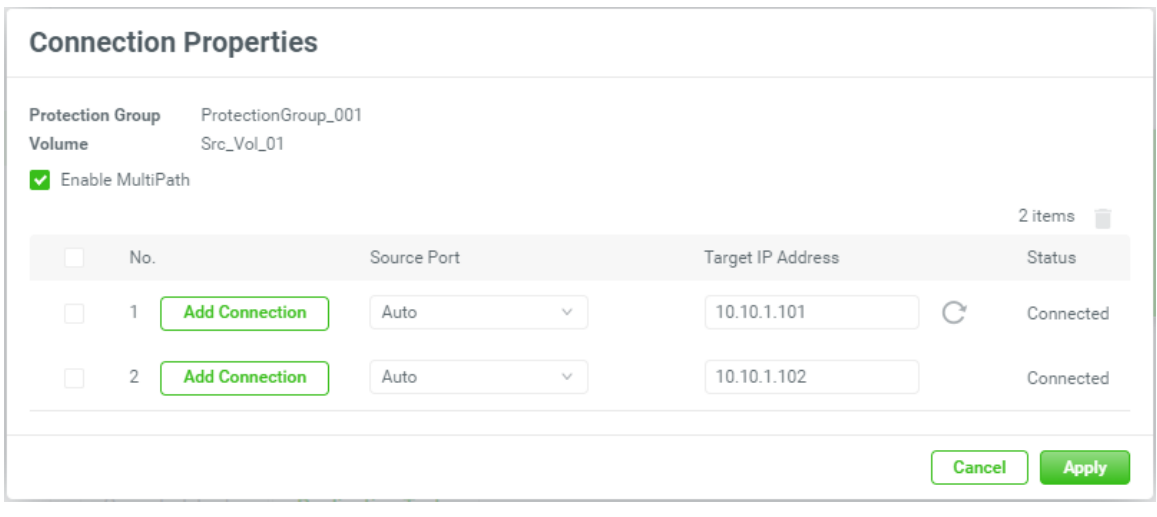

*Figure 3-23 Synchronous Replication – Enable Multipath* 

- 2. If necessary, select the **Source Port** or leave it as Auto.
- 3. Enter the **Target IP address** of the target data port.
- 4. Click the **Apply** button to enable.

### **Add Connections**

1. Click the **Add Connection** button to add another connection.

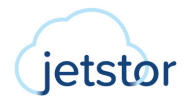

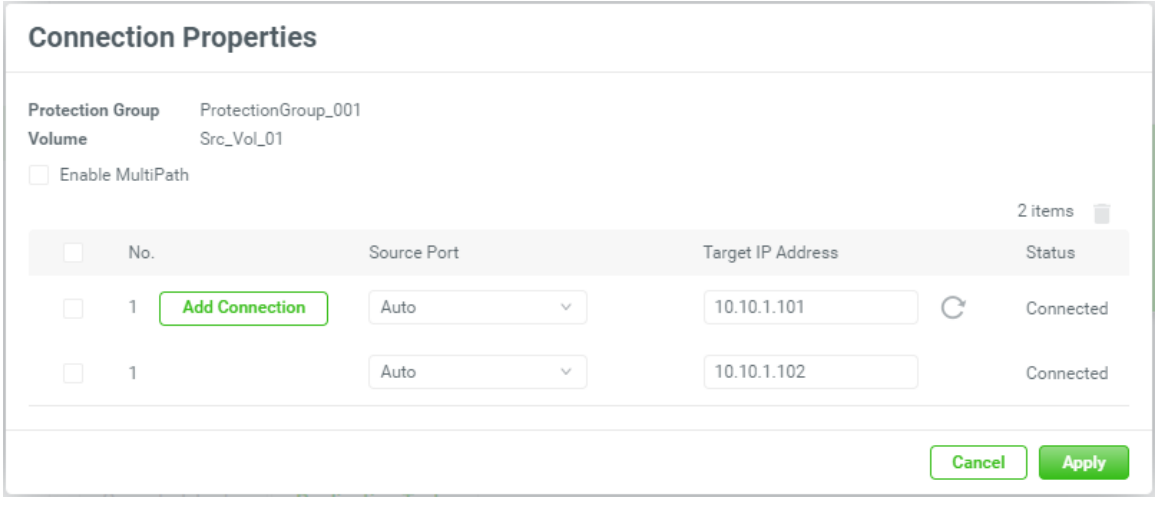

*Figure 3-24 Synchronous Replication – Add Connection* 

- 2. If necessary, select the **Source Port** or leave it as Auto.
- 3. Enter the **Target IP address** of the target data port.
- 4. Click the **Apply** button to add.

### **3.3.5. Switch Local Clone to Remote Replication**

Through local-to-remote, you can transfer local backup to remote sites without redoing full copy. You can plug and play when local-to-remote without any configurations.

### **Configure Replication Plan-Local in Site A (Source Unit)**

1. Click the **i** icon in the **Protection Groups** pane to pop up a wizard.

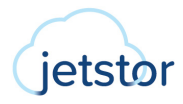

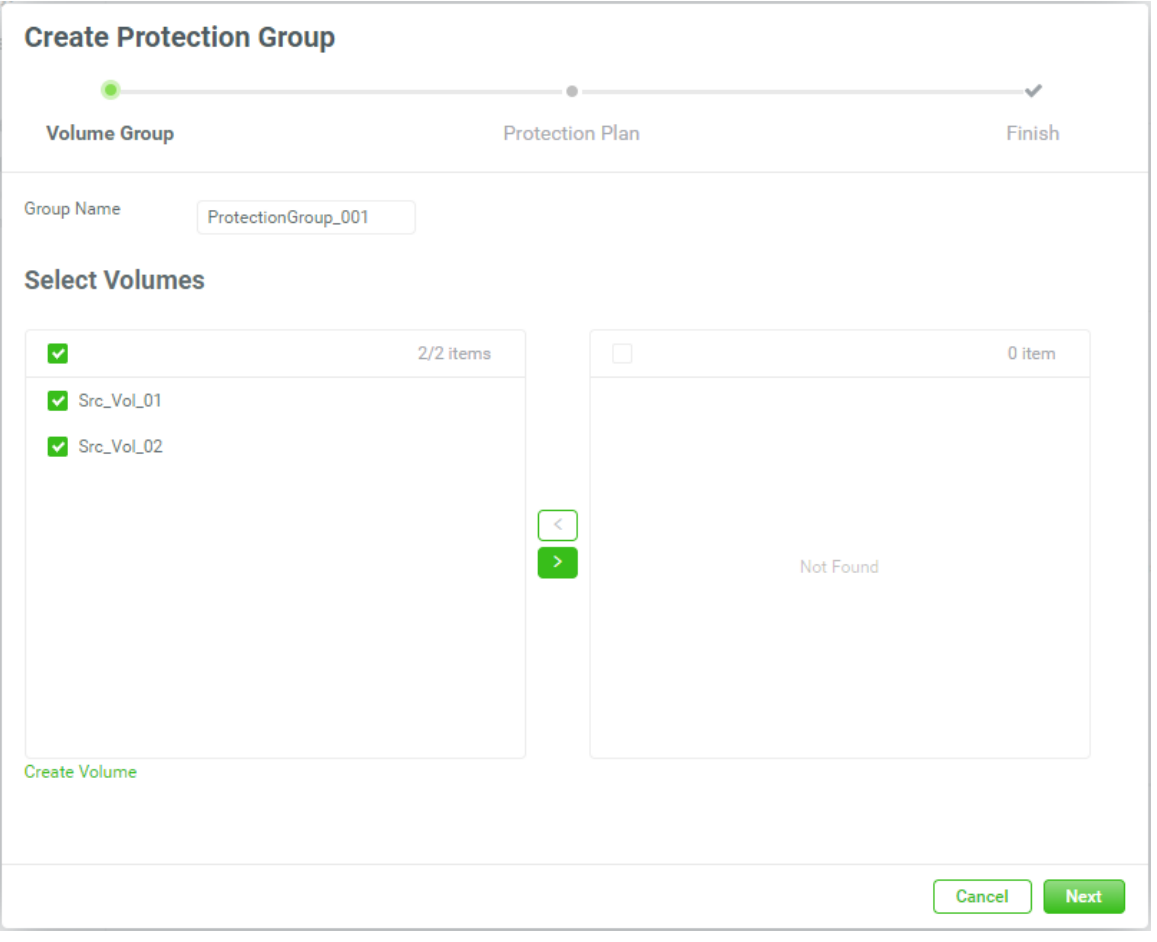

*Figure 3-25 Synchronous Replication – Local to Remote Step 1* 

- 2. Select source volumes, and then click the  $\Box$  button to move them from the left side to the right side.
- 3. Click the **Next** button to continue.

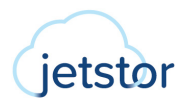

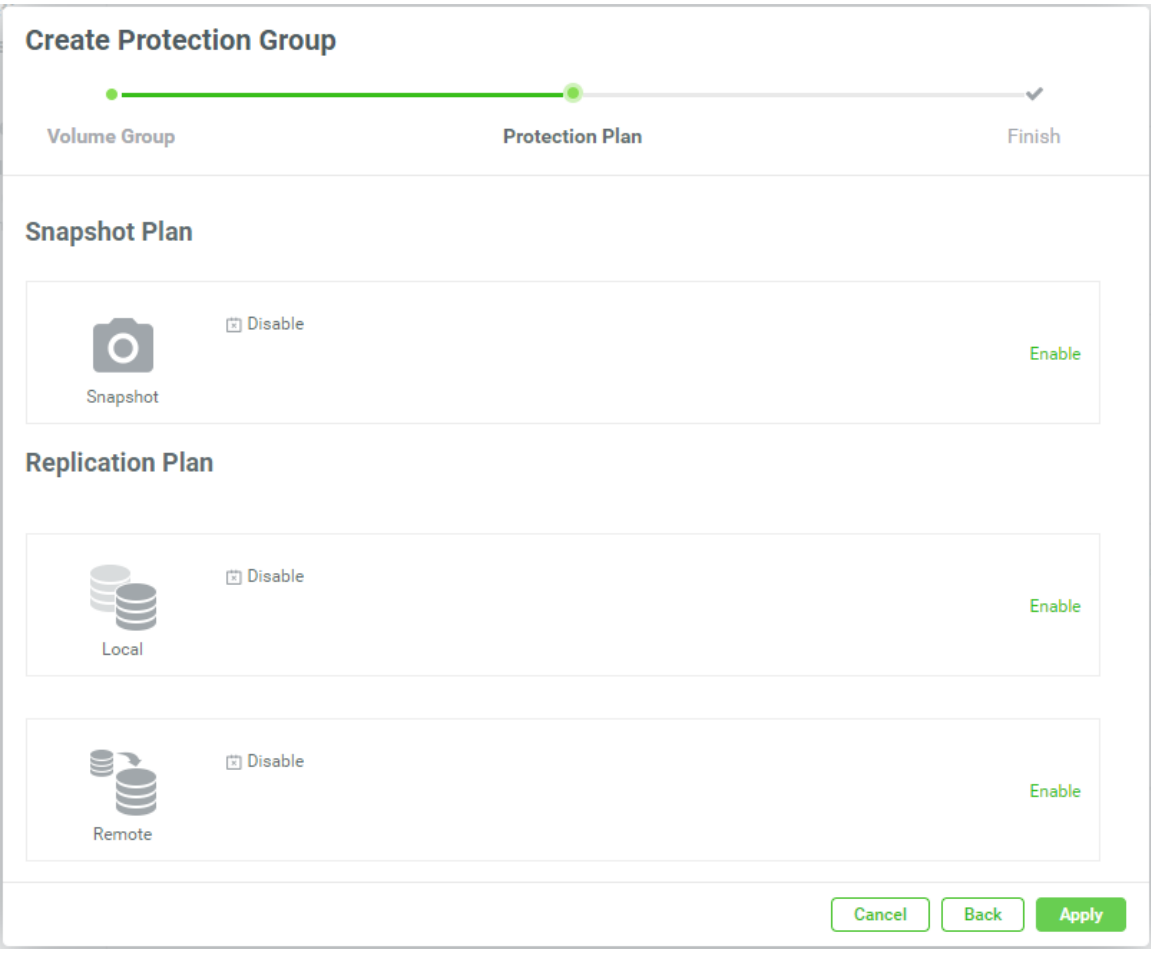

*Figure 3-26 Synchronous Replication – Local to Remote Step 2* 

4. Click the **Enable** text link in the **Local** pane to enable the **Replication Plan - Local**.

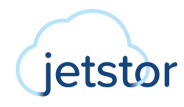

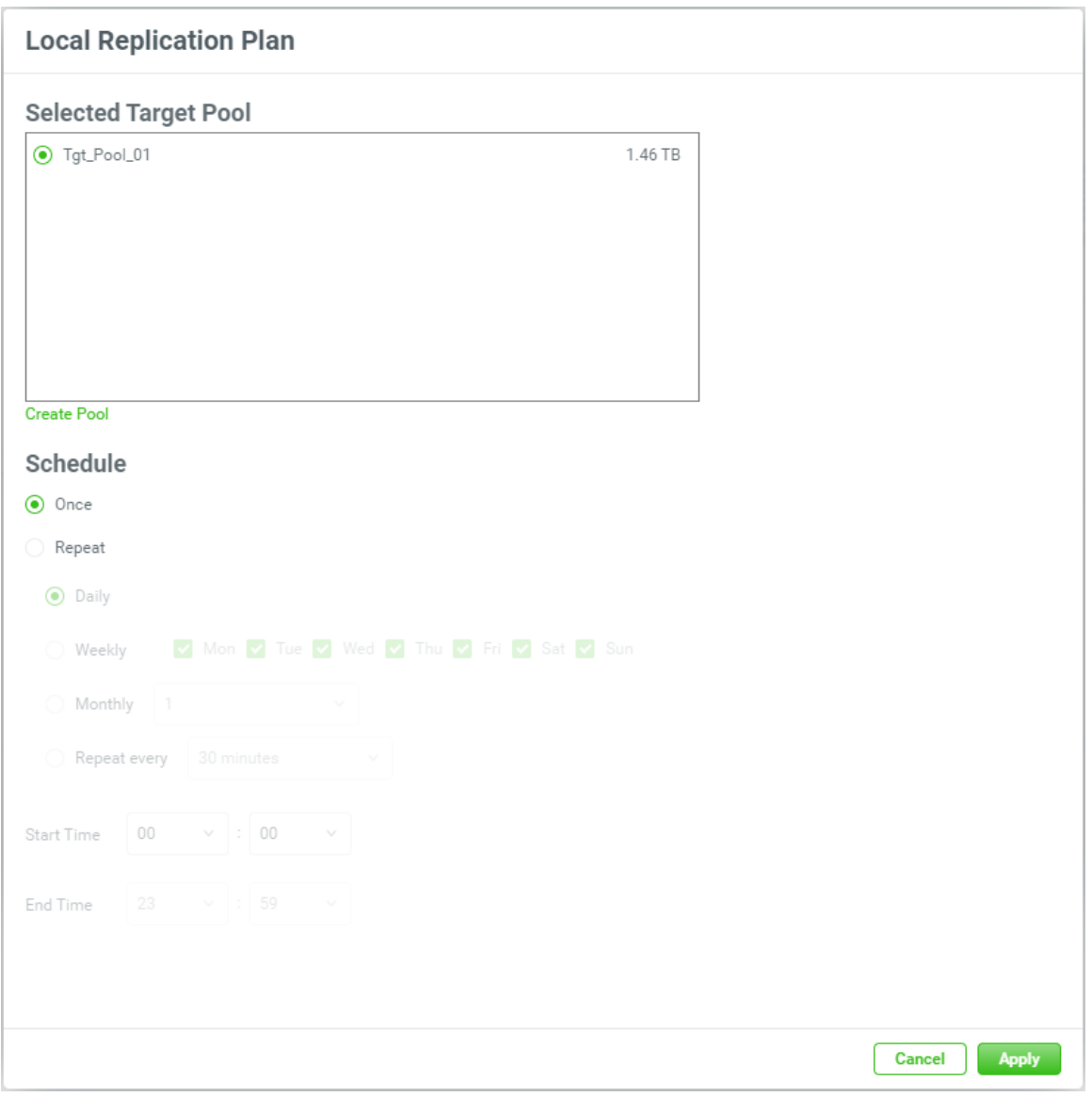

*Figure 3-27 Synchronous Replication – Local to Remote Step 3* 

- 5. Select a target pool. If none can be selected, click the **Create Pool** link to create a pool.
- 6. Click the **Apply** button to create a local clone task. And then click the **Close** button to close the wizard.

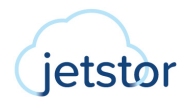

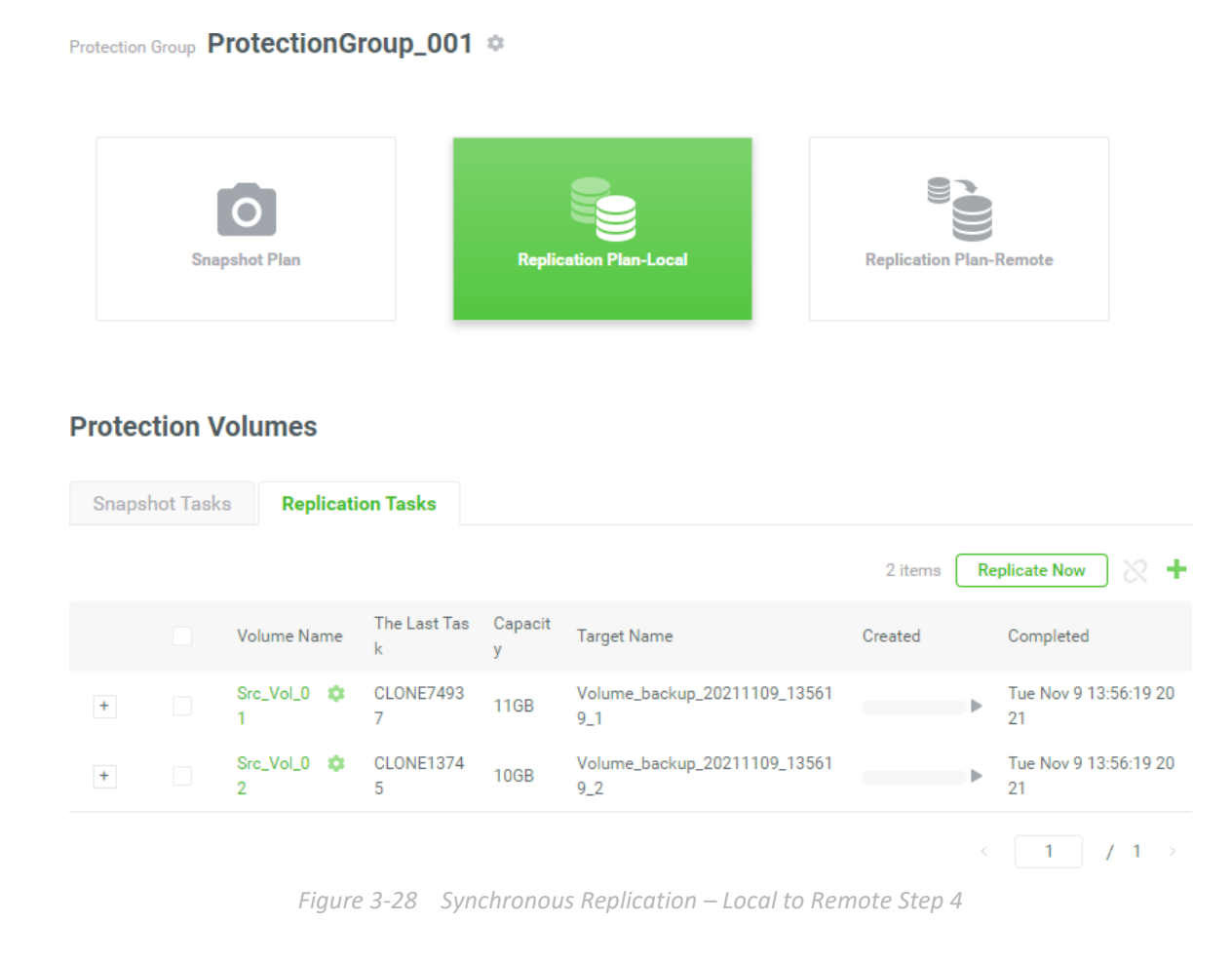

7. After the local clone is complete, click the icon next to the protection group name to list the drop down options. And then click the **Protection Plan Setting** option.

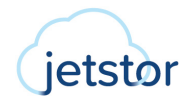

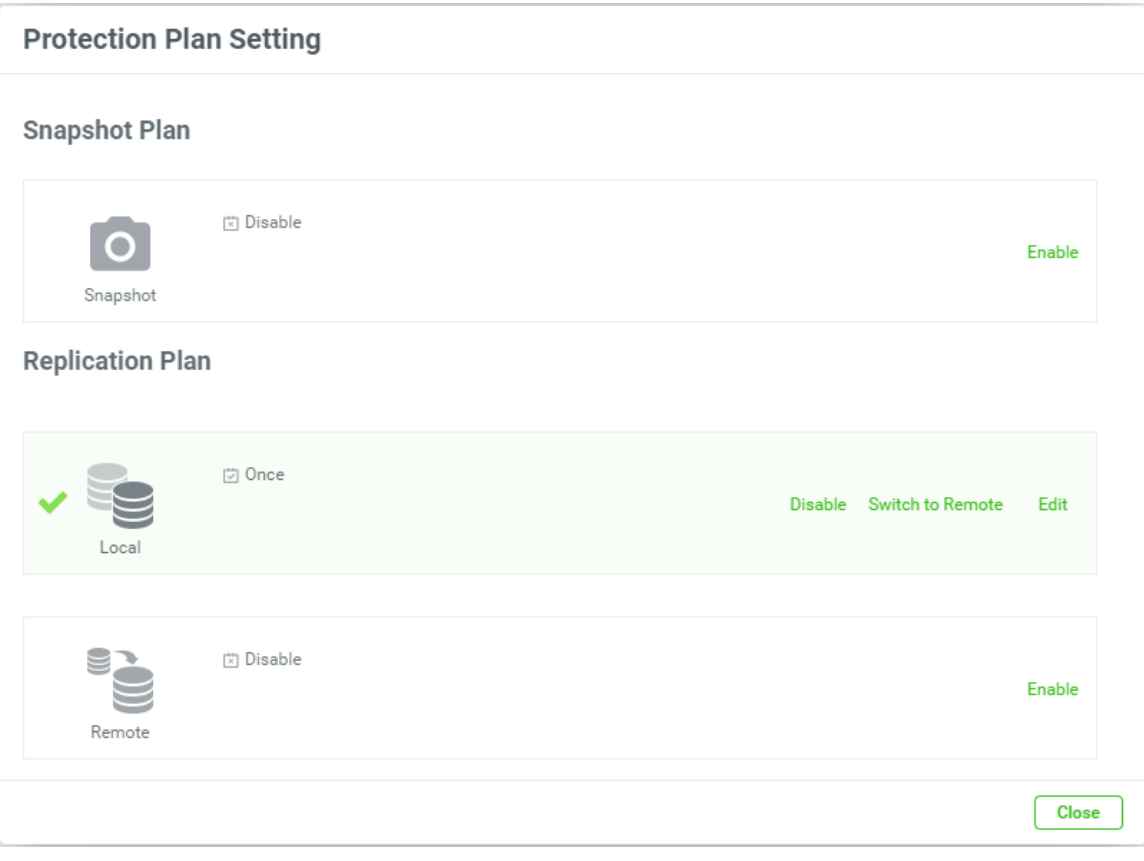

*Figure 3-29 Synchronous Replication – Local to Remote Step 5* 

8. Click the **Switch to Remote** text to configure the replication plan.

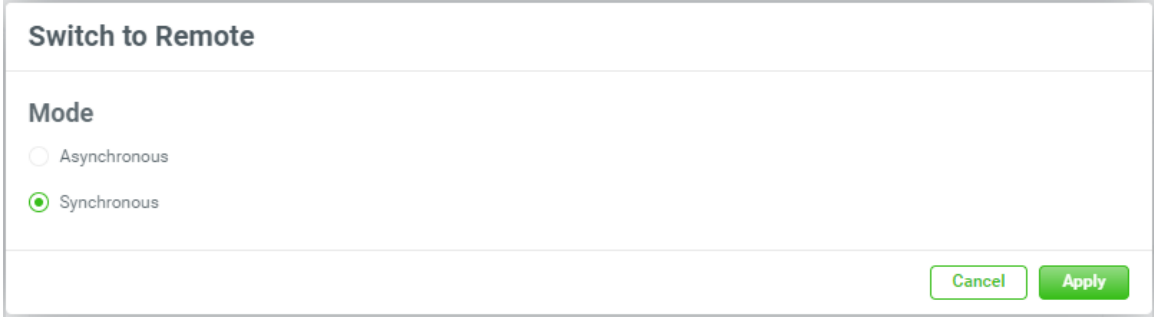

*Figure 3-30 Synchronous Replication – Local to Remote Step 6* 

- 9. Select the **Mode** as **Synchronous**.
- 10. Click the **Apply** button and then click the **Close** button to close the wizard.
- 11. Deactivate the target pool.
- 12. Remove all disk drives of the target pool and deliver them to the Site B (Target Unit).

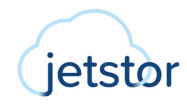

### **Prepare Backup Volumes in Site B (Target Unit)**

- 13. Insert all disk drives of the target pool and activate them.
- 14. Create a host group to include the target volumes.

### **Configure Replication Plan-Remote in Site A (Source Unit)**

15. Select the source volume of the protection group.

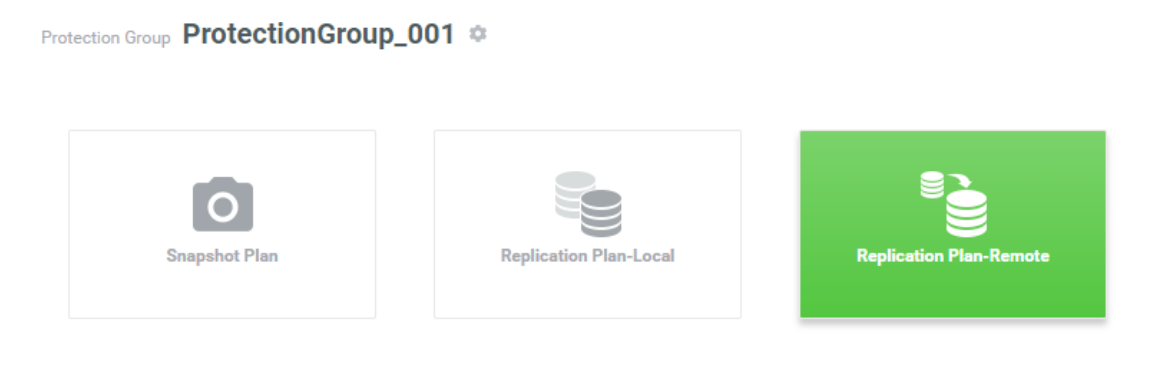

### **Protection Volumes**

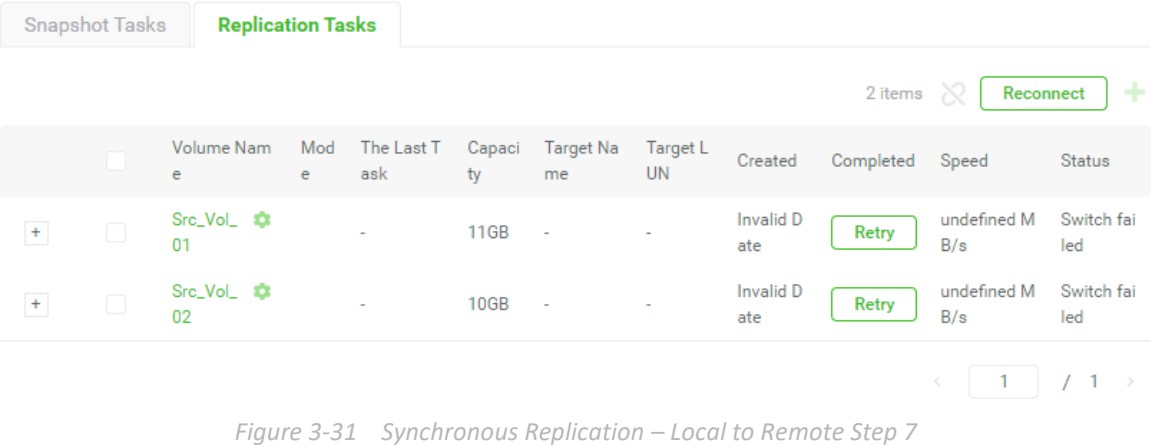

16. Click the **Reconnect** button to reconnect to the target volume. It will pop up a wizard.

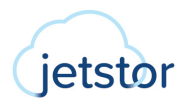

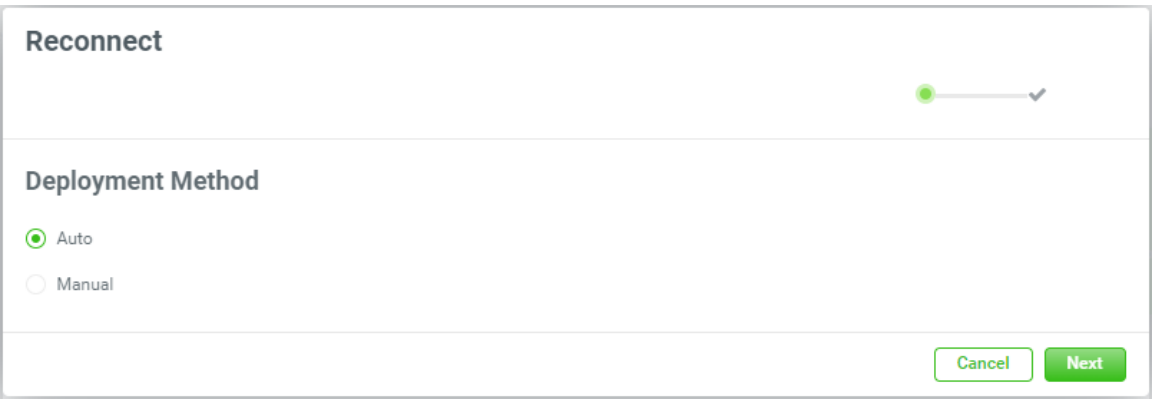

*Figure 3-32 Synchronous Replication – Local to Remote Step 8* 

- 17. Select the **Deployment Method** as **Auto** or **Manual**.
- 18. Click the **Next** button to continue.
- 19. The following takes **Auto** as an example, if you choose **Manual**, please refer to steps 13 to 18 in the 3.3.2 Manual Configuration section.

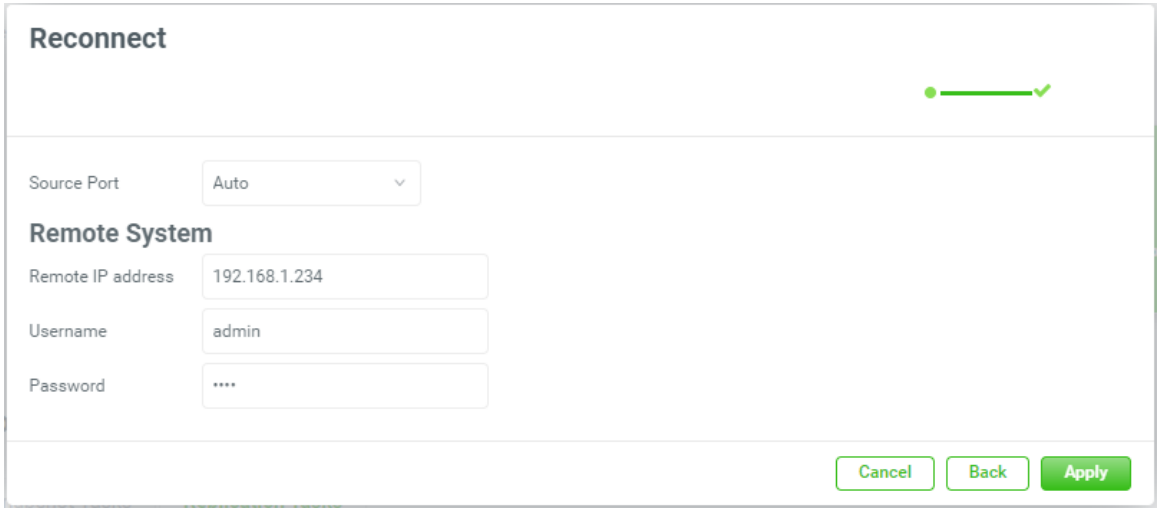

*Figure 3-33 Synchronous Replication – Local to Remote Step 9* 

- 20. If necessary, select the **Source Port** or leave it as Auto.
- 21. Login to the management port of the target unit. Enter the **Remote IP address** of the target management port.
- 22. Enter the **Username** and **Password** of the target administrator account.
- 23. Click the **Apply** button to finish the **Reconnect** configuration.
- 24. Click the **Close** button to close the wizard.

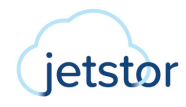

|     |                       | Protection Group ProtectionGroup_001                  |      |          |                                           |                                |           |                      |               |
|-----|-----------------------|-------------------------------------------------------|------|----------|-------------------------------------------|--------------------------------|-----------|----------------------|---------------|
|     |                       |                                                       |      |          |                                           |                                |           |                      |               |
|     | <b>Snapshot Plan</b>  |                                                       |      |          | <b>Replication Plan-Local</b>             | <b>Replication Plan-Remote</b> |           |                      |               |
|     | <b>Snapshot Tasks</b> | <b>Protection Volumes</b><br><b>Replication Tasks</b> |      |          |                                           |                                |           |                      |               |
|     |                       |                                                       |      |          |                                           |                                | 2 items   | <b>Replicate Now</b> | ÷             |
|     |                       | Volume Name                                           | Mode | Capacity | <b>Target Name</b>                        | <b>Target LUN</b>              | Completed | Speed                | <b>Status</b> |
| $+$ | $\Box$                | Src_Vol_01 $\bullet$                                  | Sync | 10GB     | ign.2004-08.com.gsan:xcubefas:dev1.ctr2 0 |                                | ١O        | $0$ MB/s             | synced        |
| $+$ | $\Box$                | Src_Vol_02 #                                          | Sync | 10GB     | ign.2004-08.com.gsan:xcubefas:dev1.ctr2 1 |                                | o         | $0$ MB/s             | synced        |
|     |                       |                                                       |      |          |                                           |                                |           |                      | 1<br>- >      |

*Figure 3-34 Synchronous Replication – Local to Remote Step 10* 

### 25. Done. A protection group with synchronous replication task has been reconnected.

# **4. USE CASES**

This chapter will introduce some use cases for remote replications.

# **4.1. Remote Replication Topologies**

Remote replication supports multiple topologies to suit various disaster recovery configurations. They are one.directional, bi-directional, one-to-many, many-to-one, and many-to-many. Both the source volume and destination volume in a replication connection are exclusive to the pair. Either one can NOT be served as the source or destination volume of a different replication connection. Below are the supported topologies.

### **One-Directional**

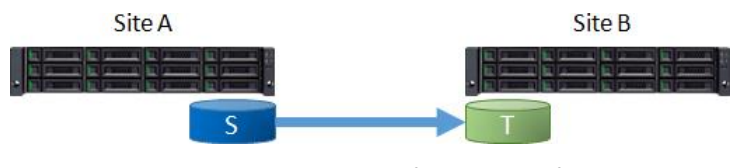

*Figure 4-1 One-Directional Remote Replication* 

A Source Volume S in Site A is replicating to a Target Volume T in Site B. This is the most basic remote replication topology.

### **Bi-Directional**

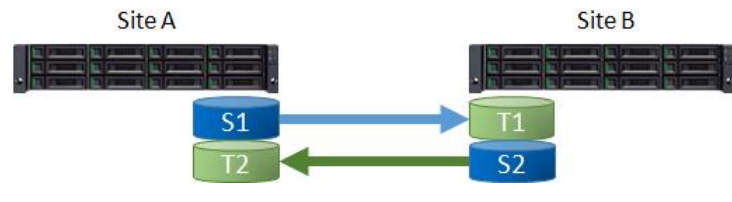

*Figure 4-2 Bi-Directional Remote Replication* 

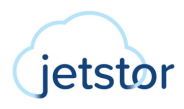

Each system in a two system topology acts as a replication target for the others production data. A Source Volume (S1 in Site A is replicating to a Target Volume T 1 in Site B. And a Source Volume S2 i n Site B is replicating to a Target Volume T2 i n Site A.

### **One-to-Many**

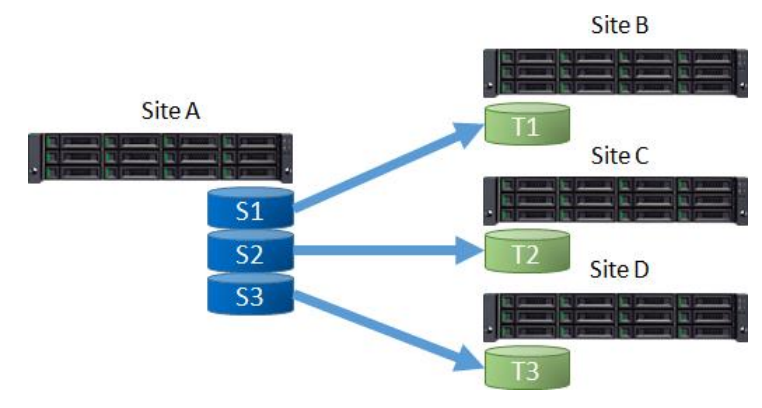

*Figure 4-3 One-to-Many Remote Replication* 

A single source system replicates different storage resources to multiple target systems. A Source Volume S1 i n Site A is replicating to a Target Volume T1 in Site B. At the same time, a Source Volume S2 i n Site A is replicating to a Target Volume T 2 in Site C. So does S3 in Site A to T3 in Site D.

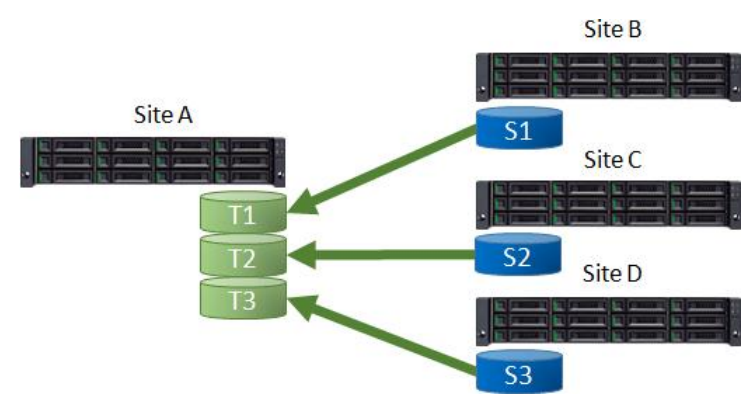

### **Many-to-One**

*Figure 4-4 Many-to One Remote Replication* 

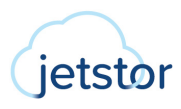

Multiple source systems replicate to a single target system. A Source Volume S1 in Site B is replicating to a Target Volume T1 in Site A. At the same time, a Source Volume S2 in Site C is replicating to a Target Volume T2 in Site A. So does S3 in Site D to T3 in Site A.

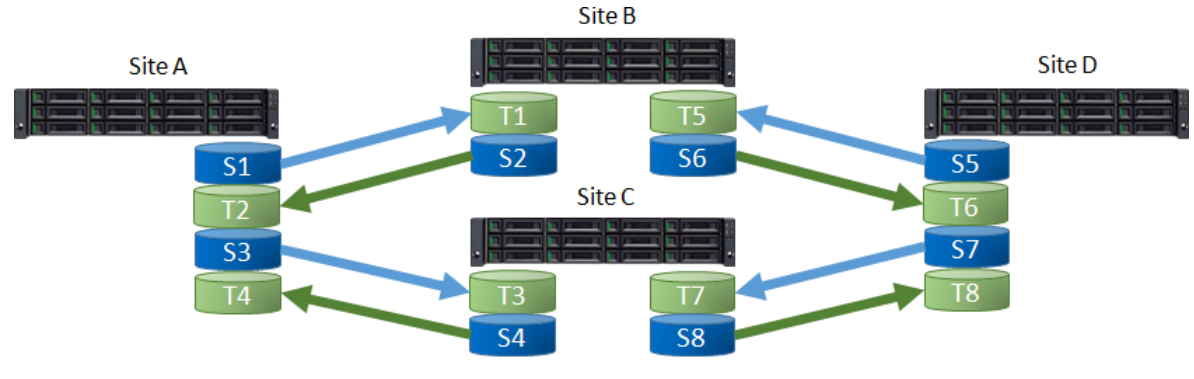

### **Many-to-Many**

*Figure 4-5 Many-to Many Remote Replication* 

Combination with bi-Directional, one-to-many, and many-to-one, remote replication also supports Many-to-Many topology. Multiple source systems replicate to multiple target systems. A Source Volume S1 in Site A is replicating to a Target Volume T1 i n Site B. At the same time, a Source Volume S 2 in Site B is replicating to a Target Volume T2 i n Site A. And does S3 to T3, S4 to T4, , S8 to T8.

**TIP**  Note that for each individual replication session in the topology, all supported topologies have a one-to-one configuration. o r example, you cannot set a volume as a replication source and target at the same time. Similarly, a volume cannot be the source of synchronous replication at the same time.

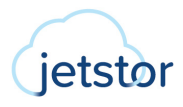

# **4.2. Synchronous Replication Failover**

Initially, you can set up normal usage of synchronous replication. The I/O sequence bl ue lines will go from Host to Source, and then Source to Target.

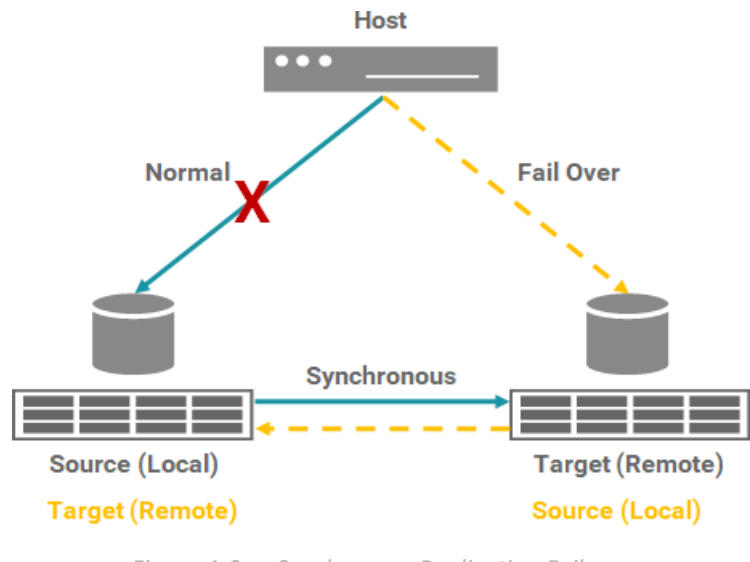

*Figure 4-6 Synchronous Replication Failover* 

If an accident occurs and the Source is disconnected, you can manually failover to the target and let the IO sequence oran ge lines g o to the Target. At the same time, you can also switch Source and Target roles.

# **4.3. Synchronous Replication + C2F Solution**

As we know, a volume with WT (rit e-through) capability writes IO to drives. This ensures that data is definitely written to the drives. In contrast, a volume with B (ri te-back) capability temporarily writes IO to cache and writes it to the drive in batches as planned. Generally, a volume with write-back capability has better performance than a write-through volume.

If you use write-back parameter to set the volume, there are still risks. h en the power is off unexpectedly, the data in the cache will disappear. C2 C ache to las h solution can prevent this. Both Source and Target have to add the C2 modules.

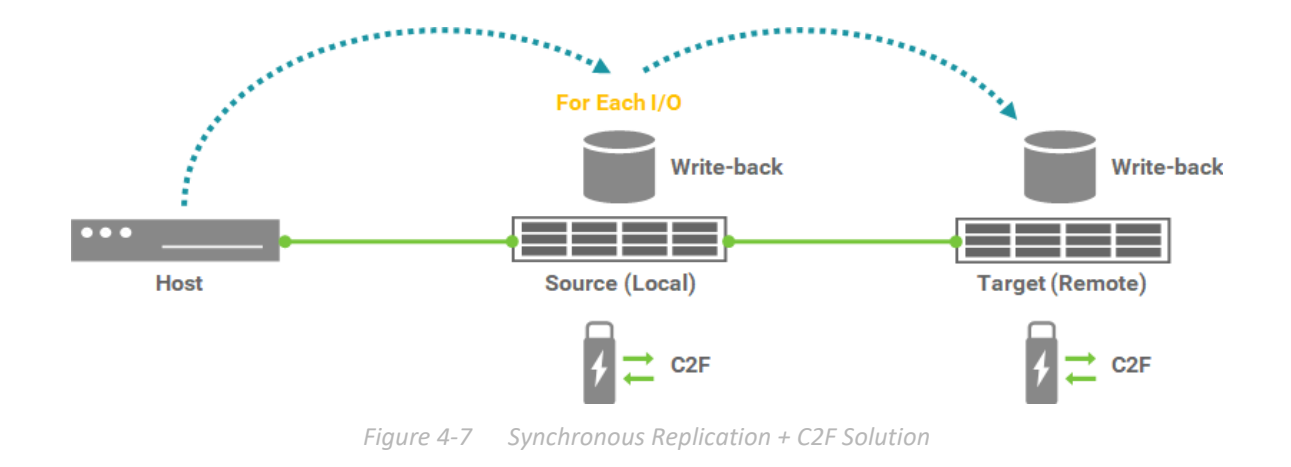

The best practice of volume write-back plus C2 solution can balance performance and data integrity.

# **5. CONCLUSION**

This document discusses the various replication solutions. Configuring a data protection solution helps prevent unexpected situations, such as data loss. e provide local and remote data protection solutions to help easily recover in the event of a disaster. By using both synchronous replication solutions, data protection can be configured to meet the needs of enterprises.

Synchronous replication usually writes data to source unit and replicas at the same time. In this way, the primary copy and the replica are always in sync. In the event of a disaster, synchronous replication can provide maximum protection and ensure zero data loss.

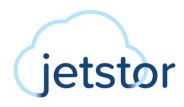

# **6. APPENDIX**

# **6.1. Apply To**

Synchronous replication requires a **License** to enable the feature. We also provide a 30-day free **Trial License** for evaluation. The synchronous replication function is applicable to the following models.

■ XEVO firmware 2.1.0 and later

# **6.2. Reference**

Software Manuals

**XEVO Software Manual** 

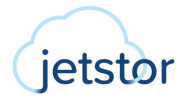